# **COMO COMENZAR CON**

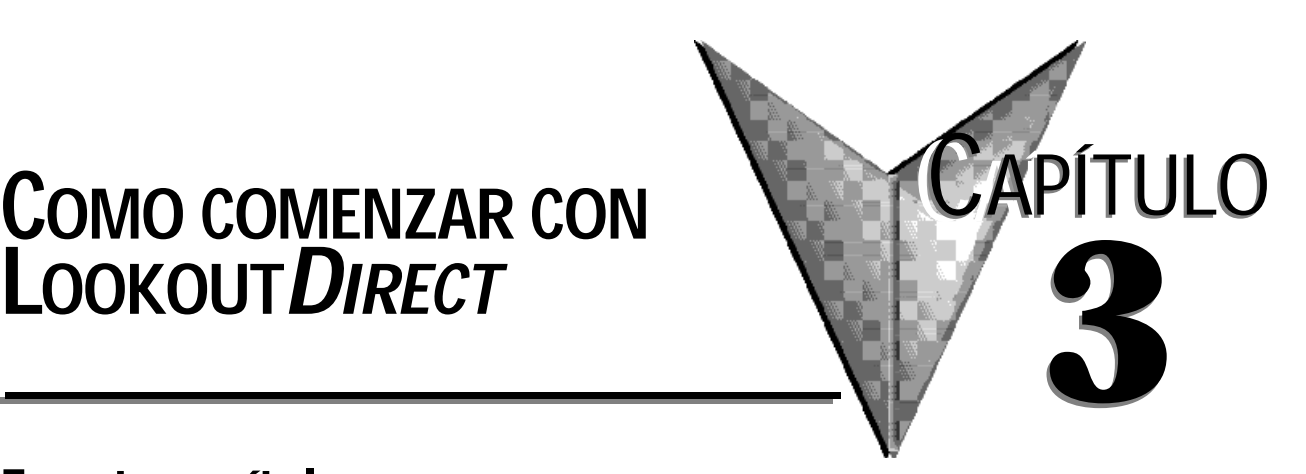

# **En este capítulo...**

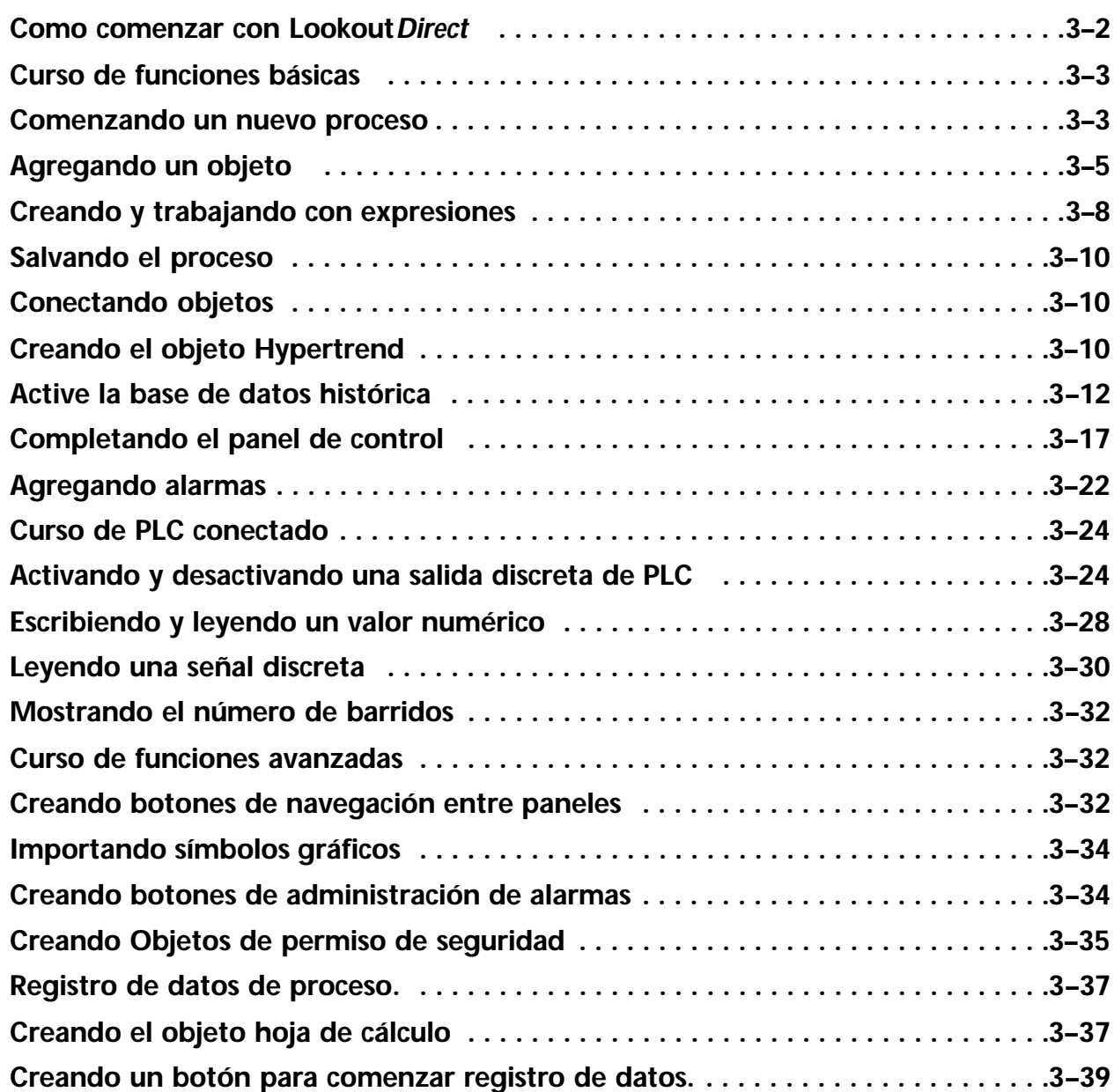

# **Como comenzar con Lookout***Direct*

Este capítulo contiene los tres siguientes cursos guiados. Cada curso está diseñado para dar al lector una exposición práctica a Lookout*Direct*.

**Curso de funciones básicas** - introduce los fundamentos del ciclo de desarrollo de un proceso con Lookout*Direct*. Usted usará las funciones más comunes de Lookout*Direct* para crear un proceso que funcione localmente en su PC sin necesidad de una conexión entre la PC con Lookout*Direct* y un PLC.

**Curso de PLC conectado** - suministra una demostración inmediata de comunicaciones bidireccionales entre Lookout*Direct* y un PLC usando señales numéricas y lógicas. Para completar este curso, la PC en la cual usted está haciendo funcionar Lookout*Direct* se debe conectar correctamente con un controlador programable *Direct*Logic.

Vea al apéndice B para más información sobre como establecer comunicaciones.

**Curso de funciones avanzadas** - le muestra cómo crear funcionalidad dentro de Lookout*Direct* que usted puede usar para realzar y manejar los procesos que usted crea.

Para beneficiarse completamente de los cursos, le recomendamos que usted termine cada curso en la orden dada. Antes de comenzar los cursos, asegúrese de que esté instalada la llave de hardware provista para Lookout*Direct*.

Sin la llave de hardware, la funcionalidad de Lookout*Direct* estará limitada a una hora de uso y a diez puntos de entradas y salidas.

Vea el capítulo 1, *Sobre la llave de hardware*, para más información sobre como usar la llave de hardware.

Después de terminar los tres cursos, usted sentirá que usted está listo para comenzar a crear su propio proceso.

Si usted quiere una información más profunda sobre Lookout*Direct*, lea el capítulo 4, *Fundamentos de LookoutDirect*: *Windows, herramientas, archivos, y nombres de trayectoria* y el capítulo 5, *Usando* Lookout*Direct*.

# **Curso de funciones básicas**

En este curso, usted creará un proceso que contenga funciones simples asociadas a una planta de tratamiento de aguas. El archivo de proceso terminado creado por este curso, con nombres de archivo en inglés, se puede encontrar en

*C:\DirectSoft32\Projects\Examples\LookoutDirect\WaterWorks.l4p*.

Usted puede encontrar útil tener el ejemplo del proceso abierto mientras se completa este curso.

# **Comenzando un nuevo proceso**

Usted comenzará el ciclo de desarrollo de un proceso comenzando Lookout*Direct*, colocando un nombre a su proceso, y creando su primer panel de control.

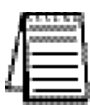

*Nota: La primera vez que se comienza una versión de desarrollo de LookoutDirect, la cuenta del administrador no tiene ninguna contraseña. En cualquier momento que la cuenta del administrador no tiene contraseña, LookoutDirect se abre como administrador activo, sin requerir ninguna conexión. Esto es una conveniencia para cuando se creen procesos de LookoutDirect, pero es mejor asignar una contraseña a la cuenta del administrador antes de permitir a otros que no deban tener privilegios de administrador de usar su copia de LookoutDirect. Vea como crear una cuenta más adelante en esta sección, para más información.*

1. Haga clic en **Start>Programs** (Comienzo>Programas). Seleccione *Direct***SOFT32> LookoutDirect Tools**, y después haga clic en **Lookout***Direct*.

Aparece la pantalla principal de Lookout*Direct*. Cuando usted comienza un nuevo proceso, Lookout*Direct* se abre en el modo de modificación (Edit mode).

2. Seleccione **File>New.**

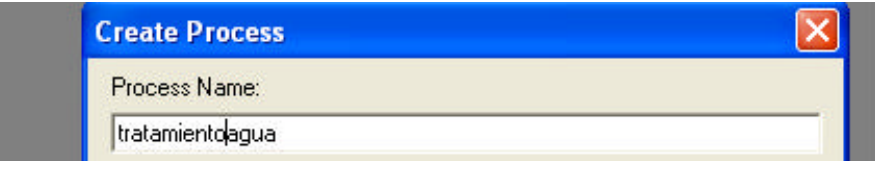

Aparece el cuadro de diálogo **Create Process**.

3. En el cuadro **Process Name**, teclee Tratamientoagua. Éste es el nombre del proceso de ejemplo.

- 4. Teclee **OK**.
- · Aparece el cuadro de diálogo **New Control Panel**. Note que el panel de alarmas aparece en el fondo de la pantalla principal.

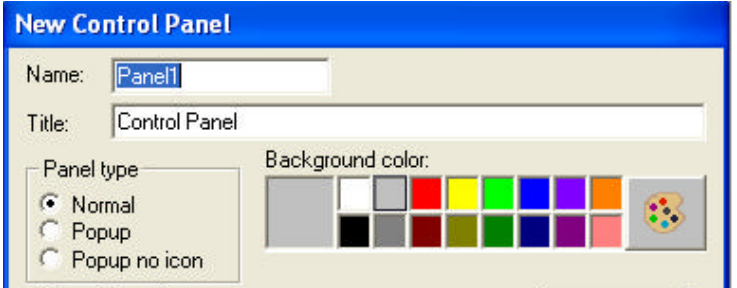

**3**

5. En el campoo **Name**, teclee PNLprincipal.

Éste es el nombre del objeto del panel de control.

En la caja de **Title** (título), teclee Principal. Éste es el título que aparecerá en la parte superior del panel de control. El panel de control que usted creó sirve como plataforma en la cual usted construirá y organizará el proceso.

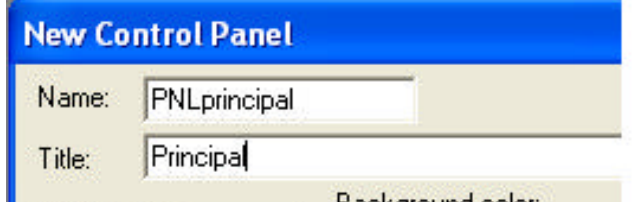

Deje las propiedades restantes del cuadro de diálogo como están. Usted tendrá la oportunidad de cambiar la manera que el control se vé más adelante en este curso.

**Sugerencia** Comience el nombre de cada objeto que usted crea con la abreviatura de dos o tres letras para el tipo de objeto. Por ejemplo, la abreviatura *PNL* se utiliza arriba para señalar el objeto *panel*. Si consistentemente usa esta convención de nombrar el obejto, usted podrá localizar rápidamente objetos en el árbol de proceso del directorio que usted utilizará a través de los tres cursos.

# 6. Teclee **OK.**

Aparece el nuevo panel de control Principal. Maximice el panel de control. Observe que el título del panel de control se mueve a la barra del título de la ventana.

7. Seleccione **Alarms>Display Options** y configure el estilo de la ventana a **Bottom** y la altura de la ventana a 5 líneas.

Esto establece la localización y la cantidad de líneas de la ventana de alarmas.

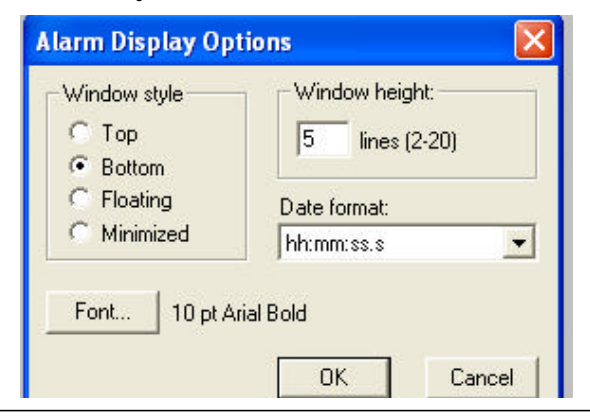

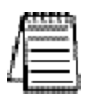

*Nota Si la PC en la cual usted está creando un proceso no tiene la misma resolución del monitor que la PC(s) en el cual el proceso estará funcionado, configure la resolución del monitor de la PC de desarrollo a la misma resolución del monitor de proceso a la resolución más baja en la cual usted espera que el proceso sea mostrado .*

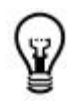

# **Agregando un objeto**

Agregar objetos es la ación básica de construir un proceso en Lookout*Direct*. En esta parte, usted comenzará agregando un objeto potenciómetro al nuevo panel de control. El potenciómetro será usado para controlar el nivel de agua en un tanque simulado.

# 1. Seleccione **Object >Object Explorer**.

Aparece el cuadro de diálogo de **Object Explorer**. Note que el nombre de proceso *Tratamientoagua* aparece en la estructura de archivos. Arrastre el Object Explorer al lado derecho del panel de control para mantenerlo apartado del panel de control.

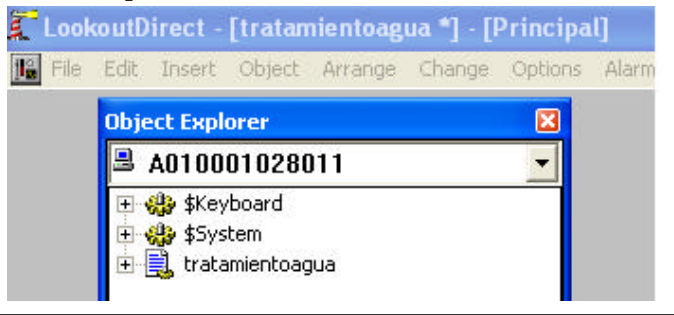

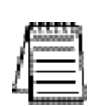

*Nota: ·El Object Explorer suministra una localización única, conveniente, desde donde usted puede tener acceso y modificar el objeto que usted agrega a sus procesos de LookoutDirect. Vea al capítulo 4, Como comenzar con LookoutDirect, Object Explorer para mas información de como usar el explorador del objetos.*

2. Haga clic con el botón derecho en *tratamientoagua*, y seleccione **New object**. Aparece el cuadro de diálogo **Select object class**.

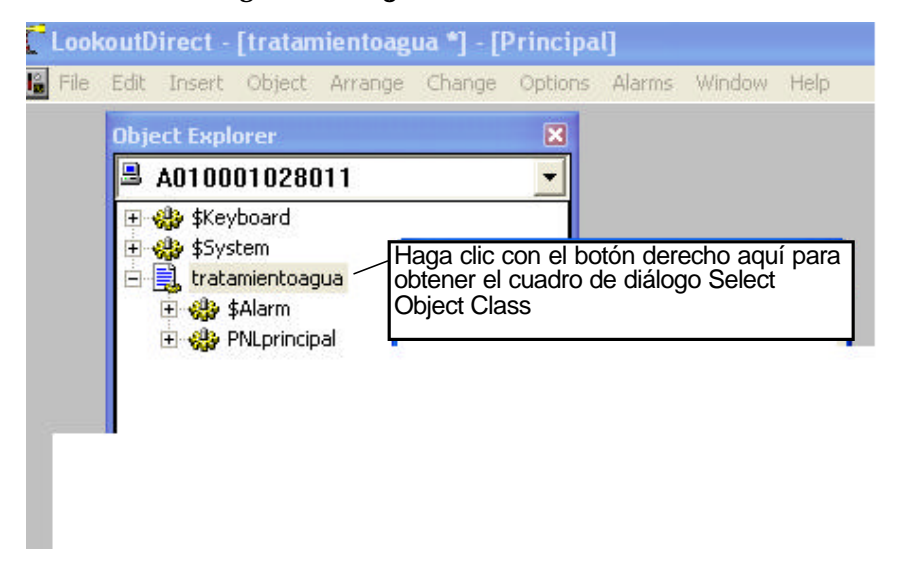

3. Haga clic doble en la carpeta de **Control**, y después navege la lista de objetos y destaque el objeto *Pot* (potenciómetro).

La información de cualquier objeto que usted destaque (antes de seleccionar), en este caso el objeto potenciómetro, aparece a la derecha del cuadro de diálogo.

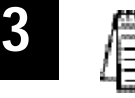

*Nota Desmarcando el cuadro de verificación de Categorize, situada en la parte superior del cuadro de diálogo Select Object Class, cambia el directorio del objeto desde un formato de carpeta a un formato continuo de lista. Cuando está mostrado en un formato de lista, los objetos pueden ser encontrados tecleando la primera letra del nombre del objeto. Cuando esté más familiarizado con los nombres de una cantidad de objetos, usted encontrará esto útil para localizarlos de este modo.*

#### 4. Teclee **OK.**

Aparece la caja de diálogo **Select location for new Object**. El cuadro de diálogo muestra la estructura de su red en un formato de árbol de directorios. En este ejemplo el nombre de su computadora y del proceso *tratamientoagua* debería estar visible en el árbol del directorio.

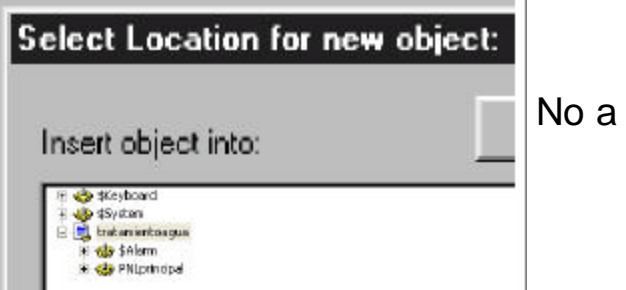

No a escala

5. Seleccione *tratamientoagua*, y después haga clic en **OK**.

Aparece el cuadro de diálogo de propiedades para el nuevo objeto potenciómetro.

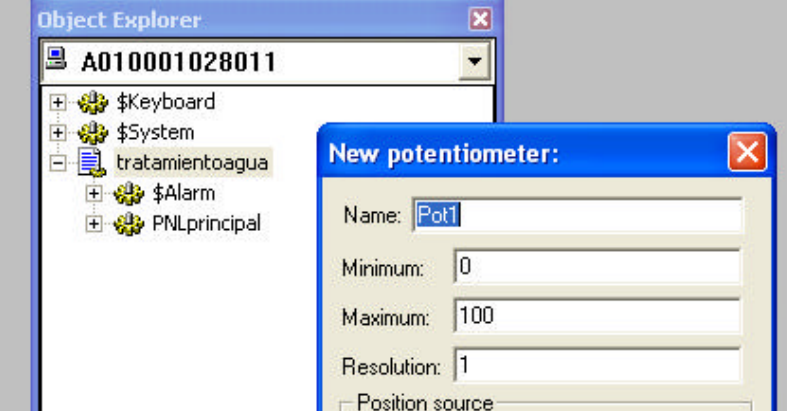

6. Complete las propiedades del cuadro de diálogo.

**Tag** (Etiqueta) : POTNivelsim

Éste es el nombre del nuevo objeto potenciómetro.Observe que comenzamos el nombre del nuevo objeto con la abreviatura de las tres letras de *Potenciómetro*.

### **Mínimum** y **máximum**: 0 y 50 respectivamente.

Para este objeto, los valores mínimo y máximo que usted entra representan el rango del potenciómetro.

- · **Resolución**: 0.1
- 7. Deje las propiedades restantes del cuadro de diálogo como están y haga clic en **OK**.
- 8. Seleccione el nuevo objeto del árbol del explorador de objetos, y después arrástrelo y suéltelo sobre el panel.

Aparece un cuadro de diálogo que contiene el gráfico que se puede utilizar para representar el nuevo objeto del potenciómetro.

9. Seleccione el accionador vertical de potenciómetro y después haga clic en **OK**.

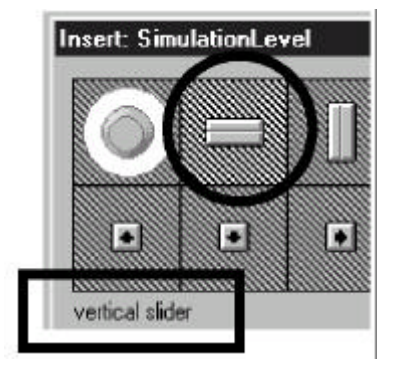

El nuevo objeto potenciómetro aparece en el panel de control.

Pruebe el potenciómetro nuevo con  $Ctrl + e$ spacio para salir o entrar del modo Edit y luego haga clic y arrastre el accionador hacia arriba y hacia abajo con el puntero del mouse. Vuelva al modo Edit cuando haya terminado.

**3–7**

# **Creando y trabajando con expresiones**

Ya que el objeto potenciómetro POTNivelsim tiene un rango numérico asociado, usted puede representar visualmente el rango usando una expresión. Para este ejemplo, se creará una expresión gráfica en la forma de un gráfico de barras y una expresión numérica en la forma de un indicador digital.

#### 1. Haga clic en **Insert>Expresion**.

Aparece el cuadro de diálogo **Insert Expresion**. El cuadro de diálogo *Insert Expresion* le proporciona un método conveniente para localizar objetos y sus miembros de datos y para copiarlos en una sola expresión.

2. Amplíe el árbol del directorio de la red en su PC haciendo clic en el símbolo **+** al lado derecho del archivo *tratamientoagua* hasta que la lista de objetos en el proceso *tratamientoagua* sea revelado y luego seleccione PotNivelsim.

**Sugerencia** Al hacer el proceso *tratamientoagua* la raíz del árbol del directorio, usted puede evitar de tener que ampliar el árbol varias ocasiones, cada vez que desea seleccionar un objeto. Para hacer el proceso *tratamientoagua* la raíz del árbol, haga clic en el botón derecho en *tratamientoagua* y seleccione **Make Root**.

- 3. Deje las propiedades restantes del cuadro de diálogo como están y haga clic en **Paste** (copie!). *POTNivelsim* aparece en el campo amarillo de la expresión.
- 4. Haga clic en **OK.**

Aparece el cuadro de diálogo **Display numeric signal**. Aparece este cuadro de diálogo particular porque la propiedad *tipo de exhibición*, seleccionada por defecto en el cuadro de diálogo **Insert Expression**, fue configurado como numérico. Lookout*Direct* le permite seleccionar las propiedades de exhibición de las señales numéricas.

#### 5. Termine el cuadro de diálogo **Display numeric signal**.

**Display Style** (Estilo de la Exhibición): Barra (para arriba)

**Bar Color** (Color de la barra): azul obscuro

**Mínimo** y **máximo**: 0 y 50 respectivamente.

Observe que estos valores corresponden al rango que usted seleccionó previamente para el objeto *POTNivelsim*.

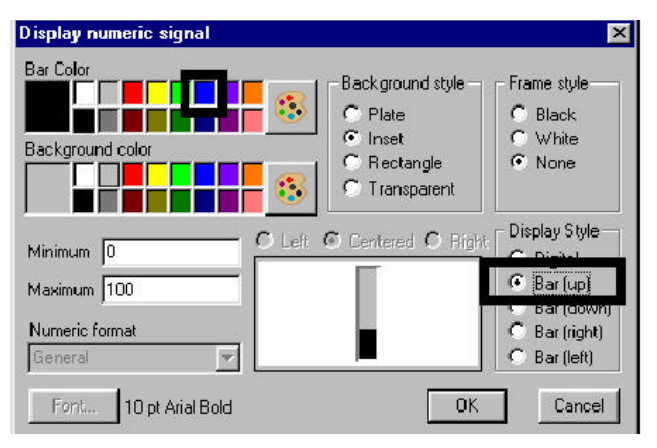

6. Deje las propiedades restantes del cuadro de diálogo como están y haga clic en **OK**. El gráfico de barras aparece en el panel de control.

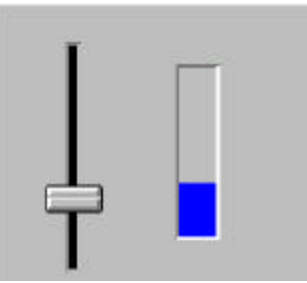

# **Creando un indicador digital**

1. Seleccione el gráfico de barra, mantenga la tecla **SHIFT** (tecla de mayúsculas) apretada, y luego arrastre el gráfico de barras en cualquier dirección y suéltelas.

Se crea una copia del gráfico de barras. Duplicar objetos de este modo es una manera conveniente de crear nuevos objetos.

- 2. Haga clic en el botón derecho en el gráfico de barras duplicado y luego seleccione **Display Properties** (propiedades de exhibición).
- 3. En la caja de grupo **Display style** (estilo de exhibición), haga clic en **Digital** y después haga clic en **OK**.

El formato de representación de la expresión duplicada cambia de un gráfico de barras a una lectura digital. La lectura se exhibirá inicialmente como "####". Aumente la caja de presentación de la lectura, arrastrando una esquina, para exhibir correctamente el valor numérico y cambie el font a 20 y el formato numérico a 0.0.

4 Mueva el nuevo indicador digital a la derecha del gráfico de barras.

Salga fuera del modo de Edit, y después mueva el accionador del potenciómetro hacia arriba y hacia abajo con el puntero del mouse para ver la función gráfica de ambas expresiones.

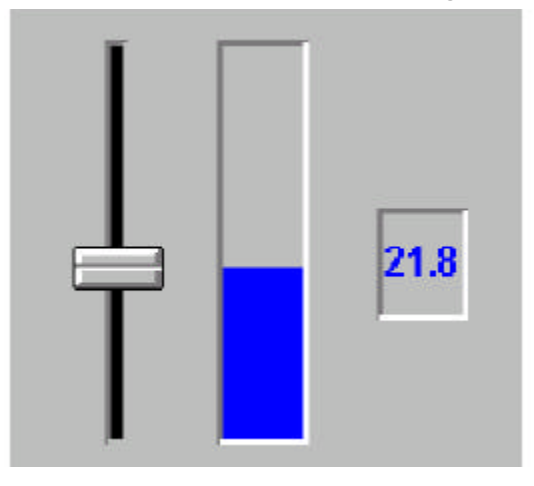

La barra y el número cambiará de acuerdo a la posición del accionador del potenciómetro.

# **Salvando el proceso**

Como con cualquier aplicación, es una buena idea salvar a menudo el proceso creado.

1. Seleccione **File > Save**.

Aparece el diálogo **Select process to Save** con el proceso *tratamientoagua*, el único abierto, destacado.

2.Haga clic en **OK** y después haga clic en **Save** para salvar el proceso en el nombre de *tratamientoagua.l4p*.

## **Conectando Objetos**

Anteriormente en este curso, usted creó el objeto *POTNivelsim* y mostró gráficamente su valor en un punto fijo en el tiempo usando un gráfico de barras. En esta parte del curso, usted creará un objeto hypertrend que supervise el estado del objeto y mostrará *POTNivelsim*, en tiempo real, su valor en la forma de una línea de gráfico en un registrador simulado.

Para comenzar, usted creará un objeto hypertrend, y después le asigna la señal del objeto *POTNivelsim* al hypertrend. Para permitir al hypertrend exhibir la actividad del objeto *POTNivelsim*, usted activará el registro en tiempo real de la señal *POTNivelsim* a una base de datos histórica.

# **Cree el objeto Hypertrend**

- 1. En el **Object Explorer**, haga clic en el botón derecho en *tratamientoagua* y luego seleccione **New Object** (nuevo objeto).
- 2. Localice y seleccione el objeto **HyperTrend** desde el árbol del directorio, debajo de Display y después haga clic en **OK**.
- 3. Seleccione el proceso *tratamientoagua* y haga clic en **OK.**

Aparece el cuadro de diálogo **Create HyperTrend.**

- 4. En la caja de texto **Name**, teclee HT tanque.
- 5. Haga clic en **Add Group**.

Aparece el cuadro de diálogo **Add Group**. La función del grupo le permite que organice y que exhiba lógicamente señales múltiples al mismo tiempo. En este ejemplo sin embargo, usted agregará solamente una señal al grupo.

6. En la caja de texto **Name**, teclee HT tanque, seleccione el azul obscuro como el **Grid color** (color de la rejilla), y después haga clic en **OK**.

# **Agregue una señal al registrador gráfico Hypertrend**

1. Haga clic en **Add Item** en el cuadro de diálogo **Create Hypertrend.**.

Aparece el cuadro de diálogo **Add Item**. Las propiedades de este cuadro de diálogo definen el origen de la señal que usted está agregando al grupo Nivel\_agua\_Tanque.

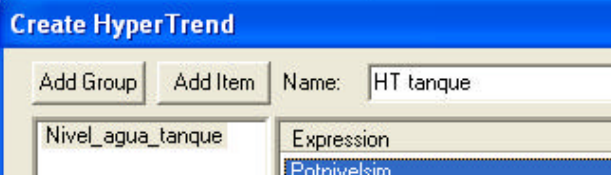

2. Haga clic el botón derecho en el campo verde **URL =**.

Aparece el cuadro de diálogo **URL Editor**. El cuadro de diálogo **URL Editor** se utiliza para localizar rápidamente el origen de una señal remota.

3. Amplíe el árbol del directorio, seleccione el objeto *POTNivelsim*, y haga clic en **Paste**.

El URL para el objeto *POTNivelsim* se copia en el campo verde del URL.

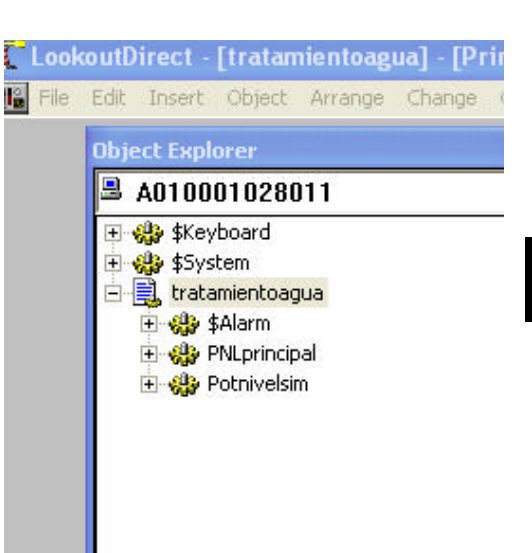

4. Haga clic en **OK.**

Aparece el origen, o el URL, de la señal *POTNivelsim* en el **URL field** del cuadro de diálogo **Add Item**.

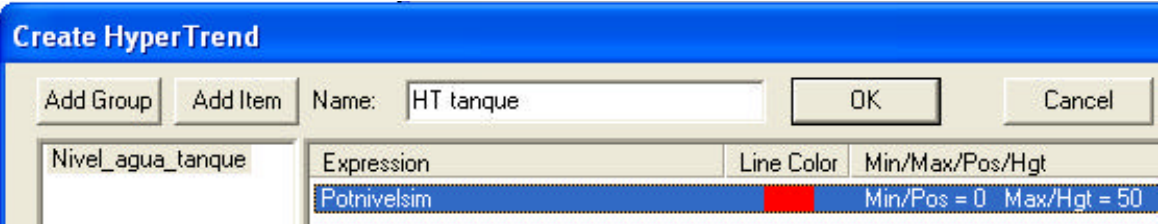

5. Seleccione rojo como el color para **Line Color** (color de línea), y después haga clic en **OK**.

El nuevo artículo se agrega al grupo de *WaterTankTrend* en el cuadro de diálogo **Create HyperTrend.**

6.Haga clic en **OK**, y después seleccione el nuevo objeto del árbol del **Object Explorer (**explorador de objetos) y arrástrelo y suéltelo sobre el panel.

Aparece un cuadro de diálogo que contiene los gráficos que se pueden utilizar para representar el nuevo objeto.

7. Seleccione el gráfico deseado y haga clic en **OK**.

El nuevo registrador gráfico virtual aparece en el panel de control.

8 Arrastre el nuevo registrador a la izquierda, y después modifique el tamaño arrastrando una de las esquinas. Ud. debe tener un panel como el mostrado en la próxima figura.

Los objetos que usted ha agregado al panel de control pueden parecer ahora fuera de proporción o mal arreglados. Usted limpiará el panel de control más adelante en este curso.

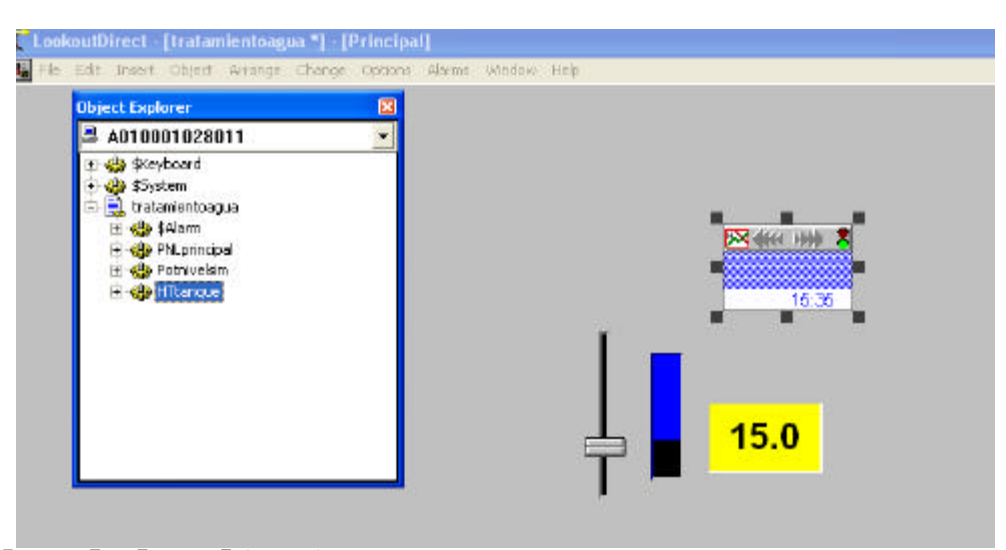

# **Active la base de datos histórica**

Si usted sale fuera del modo Edit (Ctrl + Shift) y ajusta el nivel del objeto *POTNivelsim*, usted notará que una línea del grafico no aparece en la carta hypertrend. Para que la línea del gráfico aparezca, usted debe primero activar el registro de datos en tiempo real del objeto *POTNivelsim* a una base de datos histórica.

1. Vaya de nuevo al modo **Edit** y luego haga clic del botón derecho en el objeto *POTNivelsim* en el explorador de objetos.

Aparece el cuadro de diálogo de **Edit Object database** (Modificación de la base de datos de objetos**)**.

2. Haga clic doble en el objeto *POTNivelsim* y luego en **Edit Database***.*

Aparece el cuadro de diálogo de la base de datos. El título del cuadro de diálogo refleja el nombre del objeto que usted está modificando.

3. En la caja de grupo **Filter Group**, teclee **0.1** para el desvío.

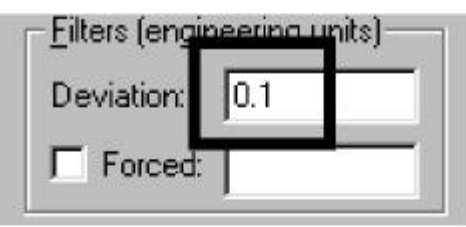

4. Haga clic en **Log to historical database** para marcar el cuadro(registro de base de datos histórica).

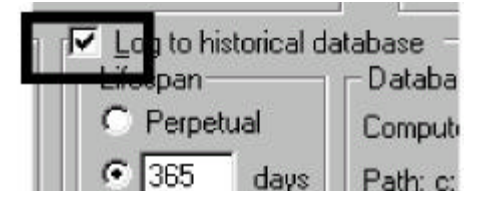

5. Haga clic en **Save**, y después **Quit**.

Para probar el nuevo objeto hypertrend, salga del modo Edit y mueva el accionador del potenciómetro hacia arriba y hacia abajo. Cuando mueve el accionador, aparece una línea roja del gráfico que representa la señal del objeto *POTNivelsim* como línea de gráfico en el registrador gráfico.

# **Creando interacciones útiles entre objetos**

Para agregar un grado de automatización al proceso, usted ahora creará un segundo objeto potenciómetro, esta vez en la forma de un selector de tres posiciones manual-OFF-automático (HOA); un objeto *neutralzone* que supervisará una banda muerta predeterminada del objeto *POTNivelsim* y una expresión lógica que tomará la forma de un símbolo gráfico de una bomba roja o verde y que tendrá como sus variables, miembros de datos de objetos del selector HOA y del neutralzone.

Juntos, estos objetos crearán una funcionalidad tal que encenderá automáticamente la bomba (según lo simulado por nuestra expresión lógica) solamente cuando el interruptor HOA esté en la posición automática y el *POTNivelsim*(nuestro nivel simulado del tanque de agua) esté entre 40 y 46.

# **Cree el selector Manual-OFF-Automático**

1.Utilice el explorador de objetos para agregar un nuevo objeto potenciómetro al proceso *tratamientoagua*.

Después de que usted seleccione el proceso *tratamientoagua* como la localización para el nuevo objeto, aparece el cuadro de diálogo **New Potentiometer** (nuevo potenciómetro).

2. Complete el cuadro de diálogo del **New Potentiometer:**

**Name** (nombre) : POTHOA

#### **Mínimo:** 1

Éste es el extremo inferior del rango del potenciómetro.

**Máximo**: 3

Éste es el alto extremo del rango del potenciómetro.

## **Resolución**: 1

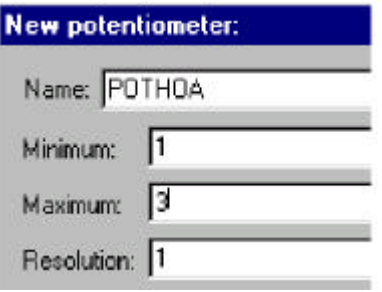

Utilizamos uno como la resolución del potenciómetro puesto que queremos que el rango del potenciómetro sea dividido en segmentos en tres partes: manual, OFF, y automático.

Deje las propiedades de cuadro de diálogo como están.

- 3. Haga clic en **OK.**
- 4. Seleccione el nuevo objeto del árbol del explorador de objetos, y después arrástrelo sobre el panel.

Aparece el cuadro de diálogo **Insert** (POTHOA).

5. Seleccione el gráfico *knob* (perilla), y después haga clic en **OK**.

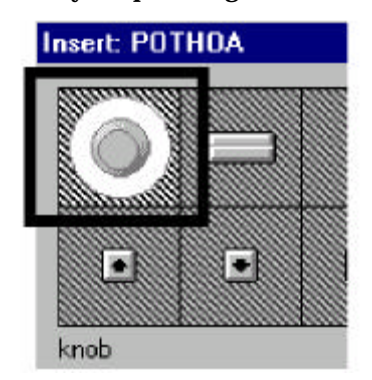

6. Arrastre la perilla a un área abierta en el panel de control.

Salga fuera del modo Edit y pruebe el nuevo selector de tres posiciones.

Por ahora, dejaremos las posiciones del interruptor sin rótulos. Más adelante en el curso agregaremos las placas de identificación descriptivas para ayudar a identificar cada posición del interruptor.

## **Cree el objeto Neutralzone**

1. Utilice el explorador de objetos para agregar un nuevo objeto *Neutralzone* al proceso *tratamientoagua.*

Después de que usted seleccione el proceso *tratamientoagua* como la localización para el nuevo objeto, aparece el cuadro de diálogo **Create Neutralzone**.

2. Termine el cuadro de diálogo **Create Neutralzone**.

**Nombre**: NZPumpAuto

Éste es el nombre del nuevo objeto.

**Señal**: POTNivelsim

Esto señala que es el valor del objeto POTNivelsim que se está asignando una zona neutra (banda muerta).

**Sugerencia** si nuestro proceso del ejemplo es complejo, y usted no está seguro de la localización o nombre exacto del objeto *POTNivelsim*, usted podría hacer clic en el botón derecho en en la caja de texto amarilla para exhibir **Expression Editor** (Editor de expresión).

Usando el editor de expresión, usted podría localizar el objeto *POTNivelsim* (señal) y después utilizar la función **Paste**.

**High límit** (limite superior): 46

**Low Limit** (Límite bajo): 40

# **3–14 Manual de cómo comenzar LookOut***Direct*

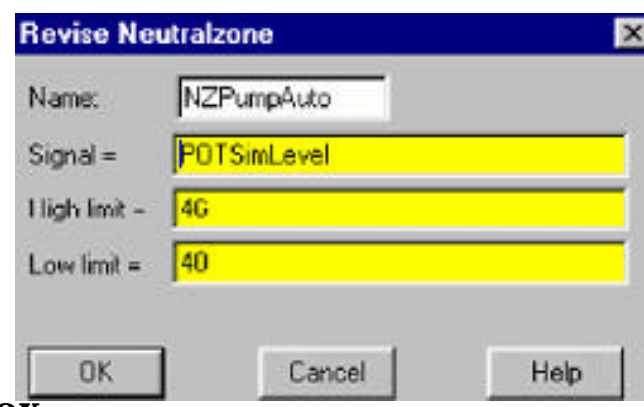

3. Haga clic en **OK**

# **Cree la expresión lógica**

1. Seleccione **Insert>Expression**.

Aparece el cuadro de diálogo **Expression Editor** (redactor de expresión**).**

2. En la caja de texto amarilla de la expresión, teclee

· POTHOA = 1 or (POTHOA = 3 and NZPumpAuto.below).

Esta expresión coloca una condición tal que la bomba funcionará solamente si el selector *HOA* está en la posición 1 o en la posición tres (automático) y el nivel del tanque está dentro de la banda muerta (*Neutralzone*).

3. Haga clic en **OK.**

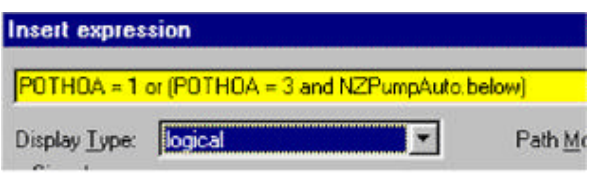

Aparece el cuadro de diálogo **Display logical signal** (Muestre la señal lógica) porque el tipo de exhibición por defecto para una expresión es una señal lógica. De este cuadro de diálogo se puede seleccionar cómo quiera que sea mostrado el resultado lógico de la expresión.

4. Haga clic en **Custom**, y después haga clic en la caja gráfica **ON**.

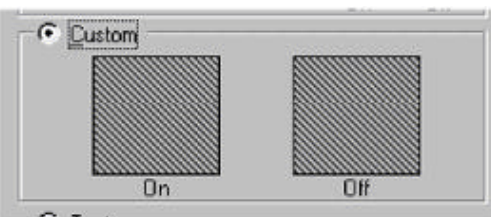

Aparece el diálogo **Select Graphic**.

5.Navegue a la carpeta **Pumps**(bombas) y luego haga clic doble en el gráfico de la bomba verde Pmp\_3gn.wmf.

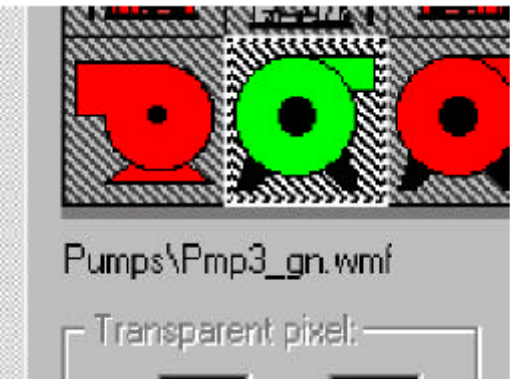

El gráfico de la bomba aparece en el cuadro de diálogo Display logical signal como el gráfico **ON**.

6. Haga clic en la caja de grupo gráfica **OFF** y luego haga clic doble en el gráfico de la bomba roja Pmp\_3rd.wmf.

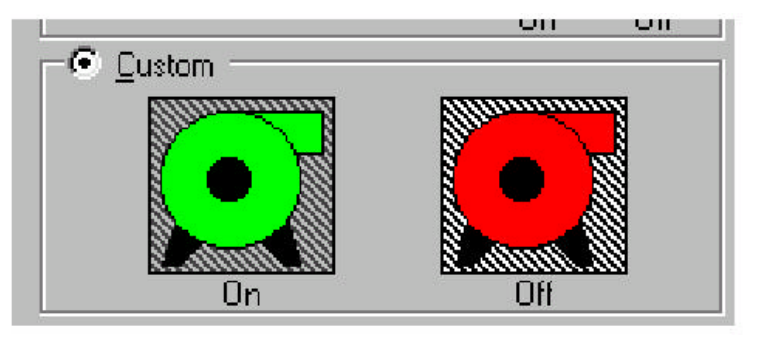

Ahora se puede seleccionar ambas cajas de grupo gráficas **ON** y **OFF** .

7. Haga clic en **OK.**

Aparece el gráfico verde de la bomba en el panel de control.

8. Arrastre la bomba a la derecha del panel de control.

Para probar la nueva funcionalidad, salga del modo Edit y arrastre el accionador en el selector *POTHOA* con el puntero del mouse desde la posición izquierda (posición 1 o manual) a la posición del mediodía (posición 2 u OFF) para ver el cambio gráfico de la bomba del verde al rojo.

Ahora arrastre el accionador a la posición a la derecha (posición 3 o automática), y después deslice el potenciómetro *POTNivelsim* hacia arriba y hacia abajo. El gráfico de la bomba debe hacerse verde cuando el *POTNivelsim* está entre 40 y 46.

# **Completando el panel de control**

Ahora que se ha creado la funcionalidad para el proceso *tratamientoagua*, el panel de control debe parecerse a la ilustración siguiente.

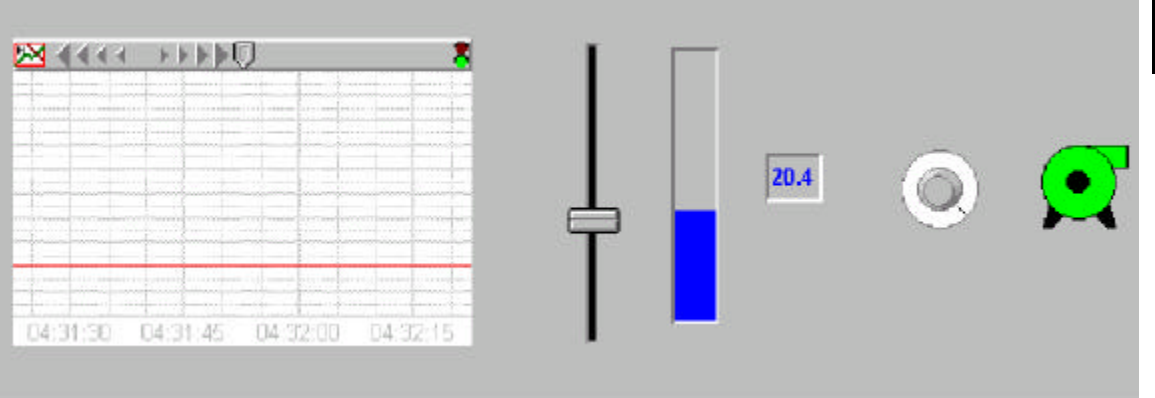

Para hacer el panel de control intuitivo y fácil de usar, ahora se ajustará el tamaño y se arreglarán los objetos y se agregarán varios gráficos, placas de legenda y escalas.

Ajustando el tamaño y arreglando objetos en el panel de control

- 1. Asegúrese de que usted esté en el modo Edit y luego seleccione el registrador gráfico *HyperTrend* y ajuste el tamaño de modo que tome aproximadamente la mitad del panel de control.
- 2. Arrastre el registrador gráfico al lado izquierdo del panel de control.
- 3. Seleccione, ajuste el tamaño, y arregle cada uno de los objetos restantes hasta que su panel de control parezca similar a la ilustración que sigue.

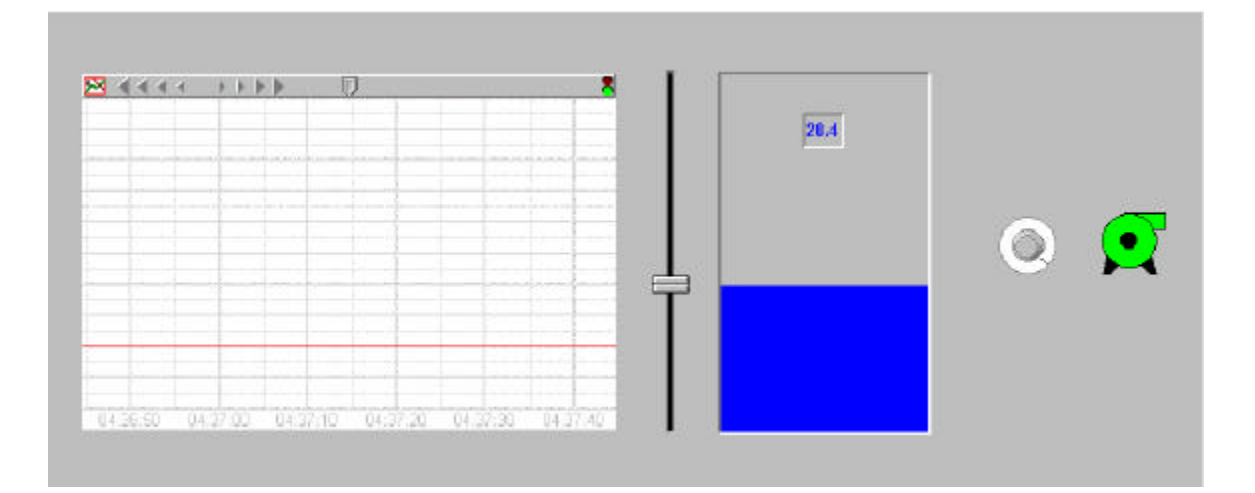

**3**

# **Agregando símbolos gráficos**

1. Seleccione **Insert>Graphic,** abra la carpeta **Tanks,** y haga clic doble en el gráfico Tank1 A.wmf.

El gráfico del tanque aparece en el panel de control. El gráfico del tanque servirá como plantilla sobre el gráfico de barras que da el aspecto de que el nivel del agua sube y baja en el tanque.

2. Ajuste el tamaño del gráfico de barras y el tanque hasta que la porción azul del gráfico de barras llene el tanque en su punto más ancho. Usted puede necesitar salir al modo Edit y ajustar el potenciómetro *POTNivelsim* para comprobar la configuración del tanque sobre el gráfico de barras.

3.Mueva el indicador digital del *POTNivelsim* al centro del tanque.

Cuando complete ésto, su panel de control debe parecer similar a la ilustración siguiente.

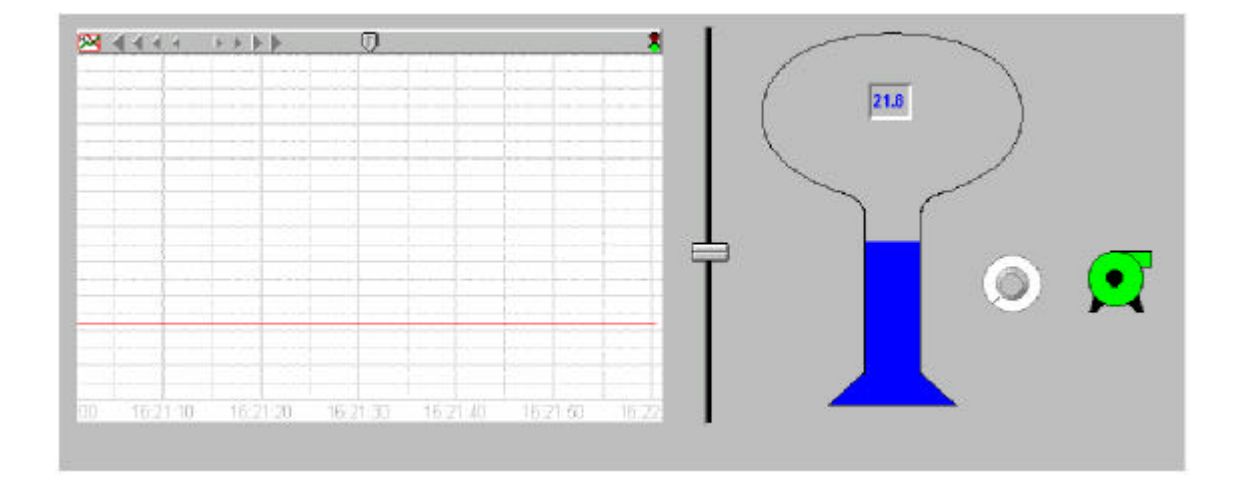

**3**

# **Agregando etiquetas**

En este procedimiento usted creará las placas de legenda para etiquetar las tres posiciones del selector HOA.

1. Seleccione **Insert>Text/Plate/Inset**.

Aparece el cuadro de diálogo **Inset>Text/Plate/Insert**. Utilice este cuadro de diálogo para diseñar etiquetas y para agregar un fondo al panel de control. Las opciones de diseño disponibles incluyen cambiar el estilo de la placa de fondo: tipo, color, y tamaño y justificación del texto.

2. En la caja de texto, teclee **manual**, y después seleccione negro para el color del texto.

Mientras usted teclea, el texto aparece en la ventana de la inspección en el font de texto por defecto (10 pintas.Arial, en negrilla).

Usted puede experimentar con otros fonts, colores de fondo y estilos de marco o usted puede aceptar las configuraciones por defecto.

- 3. Teclee **OK.**
- 4. Arrastre la placa nueva de texto al lado izquierdo del selector HOA.
- 5. Con el método de tecla *Shift + arrastre*, haga dos copias duplicadas de la placa de texto *manual*, y después mueva una de las placas de texto a la parte superior del selector HOA y la otra a la derecha del selector HOA.
- 6. Cambie el texto de la placa media del texto a *OFF* y el texto de la placa derecha a *Auto*, haciendo clic derecho en cada placa de texto, seleccionando **Display properties** (características de exhibición) y después corrija el contenido de la caja de **text**o.

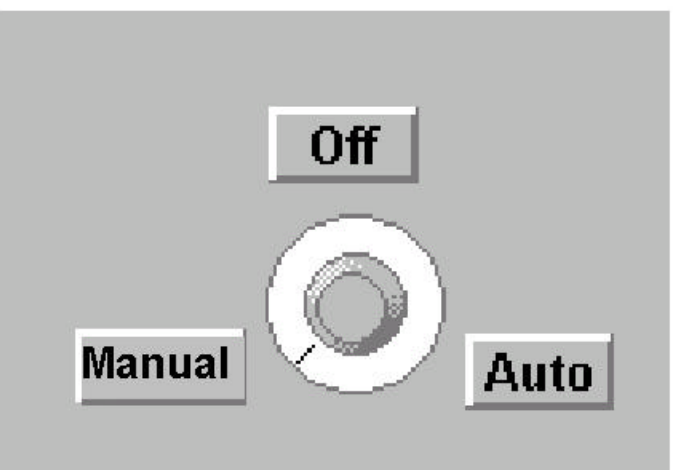

7. Para hacer más fácil colocar en la posición deseada el selector HOA y las placas de texto, arrastre una caja alrededor de los cuatro objetos y luego seleccione **Arrange >Group**.

# **Agregando escala a objetos**

Realce la utilidad del objeto registrador gráfico hypertrend y del potenciómetro de *POTNivelsim* agregando barras de escala.

- 1. Seleccione **Insert>Scale**.
- · Aparece el cuadro de diálogo **Insert Scale**.
- 2. Termine el cuadro de diálogo.

Caja de grupo **Orientation**: *Right side* (derecha), estilo *Increasing up* define la orientación.

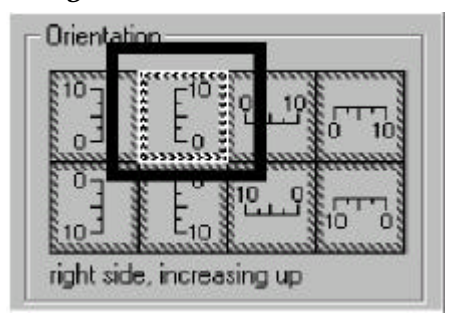

#### · **Mínimo**: 0

· **Máximo**: 50

**Mayor unit** (Unidad Importante): 10

**Minor Unit** (Unidad de menor importancia): 2.5

- 3. Deje las otras características como están y haga clic en **OK.**
- 4. Arrastre la nueva escala a la derecha del registrador gráfico hypertrend y ajuste el tamaño para alinear con la parte superior e inferior del registrador.

Para tener más lugar a la derecha del registrador, usted ahora cambiará las propiedades de exhibición del potenciómetro *POTNivelsim* de un accionador vertical a un accionador horizontal y agregará una escala a ella.

- 5. Haga clic derecho en el potenciómetro *POTNivelsim* y seleccione **Display properties** (características de exhibición).
- 6. Seleccione el accionador horizontal (*Horizontal slider*), y después haga clic en **OK**.
- 7. Mueva el accionador horizontal para abajo y ajuste el tamaño al ancho del registrador.
- 8. Duplique la escala usada a la derecha del registrador, cambie las propiedades de exhibición de la escala a *Bottom, increasing right* (abajo, aumentando a la derecha), muévalas debajo del accionador horizontal, y después ajuste el tamaño de la escala para caber el accionador.

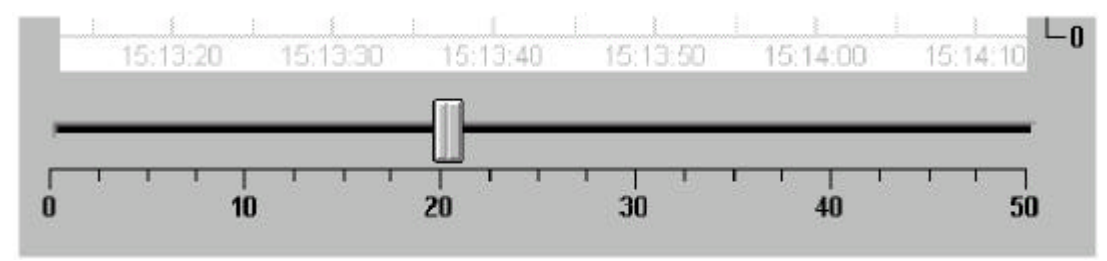

# **Manual de cómo comenzar LookOut***Direct* **3–20**

Para practicar, termine de complementar el panel de control con lo siguiente:

- agregue placas de texto, sin cualquier texto, detrás del selector HOA y del accionador horizontal,
- Coloque un texto de etiqueta del registrador,
- Ajuste el tamaño y arregle el tanque sobre el grupo del selector HOA
- remueva la placas desde las etiquetas de posición del selector HOA
- mueva del indicador digital del *POTNivelsim* dentro de la parte superior del gráfico del tanque, y
- cree y coloque una placa grande de texto, sin texto, detrás de todos los objetos en el panel de control usando los comandos suministrados en el menú **Arrange** (Arregle).

Cuando está acabado, su panel de control debe parecer similar a la ilustración siguiente.

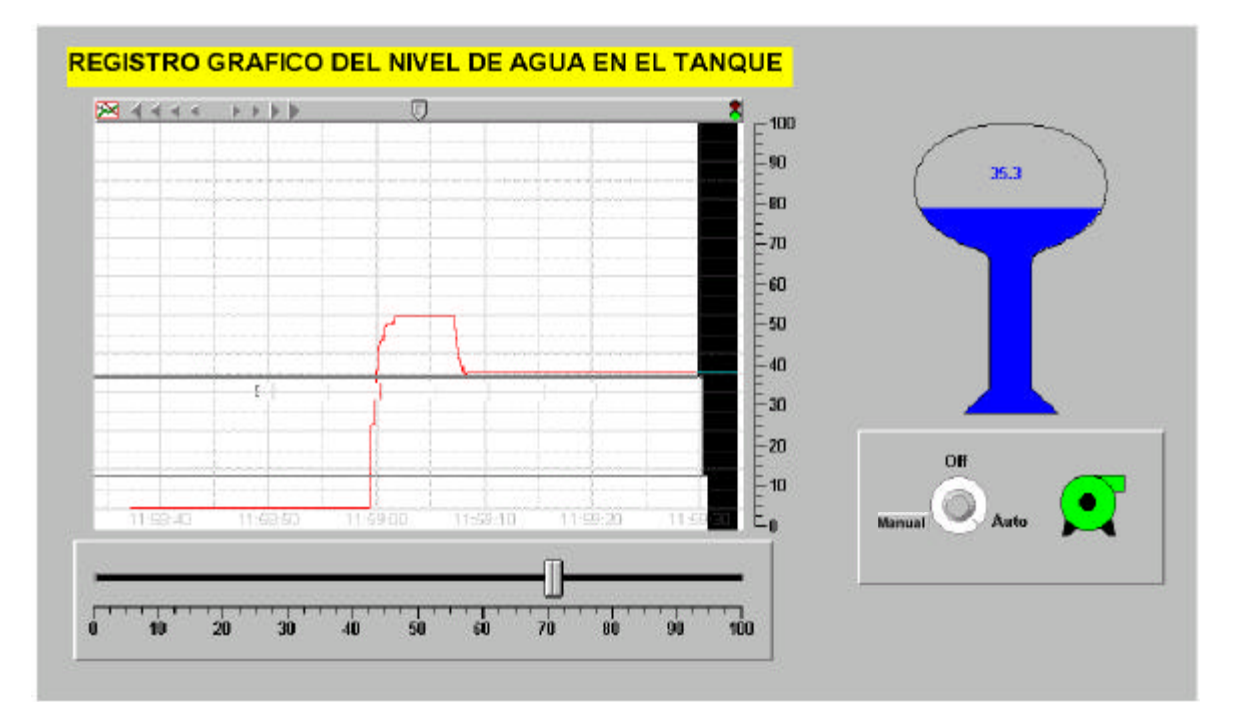

#### **Agregando alarmas**

Para terminar el curso básico, usted ahora agregará funciones de alarmas al proceso *tratamientoagua*. Usted creará una alarma simple y una alarma generada por la base de datos.

Una alarma simple es un objeto de alarmas que se activa solamente cuando se cumple una condición en un parámetro de alarma específico.

Una alarma generada por la base de datos se diferencia de una alarma simple en que puede utilizar el valor o la condición de uno o más miembros de datos de un objeto existente para sus parámetros de activación.

Por propósitos de organización se pueden clasificar alarmas en áreas. Estas áreas de alarmas le permiten a los operadores filtrar grupos de alarmas y reconocer alarmas de acuerdo a areas. Lookout*Direct* tiene varias áreas por defecto o tambin se pueden crear áreas

Cuando se crea una área de alarma, Lookout*Direct* crea una carpeta en el objeto global \$Alarm para mantener esas alarmas. Una de las áreas es el área Lookout*Direct*.

#### **Creando una alarma simple**

1. Utilice el explorador de objetos para agregar un nuevo objeto *Alarm* (alarma) al proceso *tratamientoagua*.

Aparece el cuadro de diálogo **Create Alarm** (crear alarmas) .

2. Complete el cuadro de diálogo.

**Nombre**: Alarm Man Mode

**Alarm Area**: Lookoutdirect

**Message**: "bomba en modo manual"

Éste es el mensaje que aparecerá en el panel de alarma. Note que el texto del mensaje se debe incluir entre comillas.

#### **Condition**: POTHOA=1

Esta expresión simple especifica que la alarma se debe activar cuando el selector *POTHOA* está en la posición manual .

3. Deje las otras características como están y haga clic en **OK.**

Salga fuera del modo Edit y coloque el interruptor *POTHOA* en **Manual**. La alarma que usted ha creado se debe activar. Para silenciar esta alarma, haga clic derecho en el panel de alarmas y seleccione **Acknowledge All** (reconozca todas las alarmas). Usted puede incorporar un comentario para la alarma o solamente haga clic en **OK**.

# **Creando una alarma generada por la base de datos**

1. En explorador de objetos, en el proceso *tratamientoagua*, Haga clic en el botón derecho en el objeto *POTNivelsim* y luego seleccione **Edit database**.

Aparece el diálogo de la base de datos para el objeto *POTNivelsim*.

- 2. Complete las propiedades de la caja de grupo **Alarm Conditions** (condiciones de alarma).
	- **Área**: Lookoutdirect
	- **HiHi**: 48, prioridad 8
	- **Hi**: 42, prioridad 6
	- **Lo**: 22, prioridad 5
	- **LoLo**: 10, prioridad 7
	- **Deadband**: 3

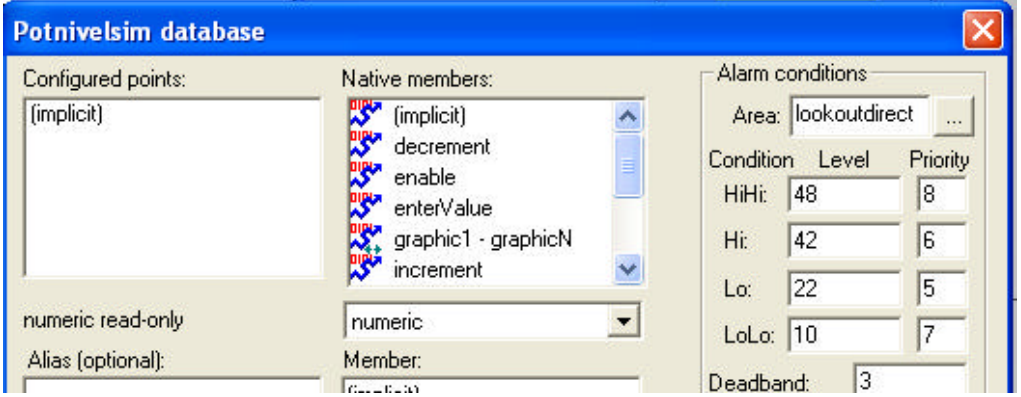

Estas características especifican que debe activarse una alarma cuando el valor numérico del objeto *POTNivelsim* es 48, 42, 22, o 10.

## 3. Haga clic en **Update** y luego **Quit**.

Salga fuera del modo Edit y mueva el potenciómetro hacia uno y otro lado. Mientras que el valor numérico del objeto *POTNivelsim* cambia, cada alarma se activa correspondientemente.

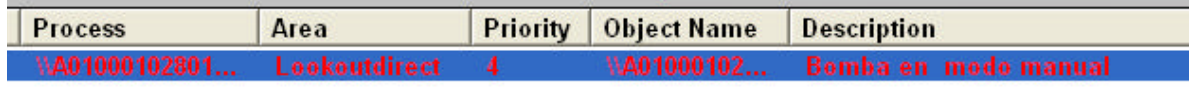

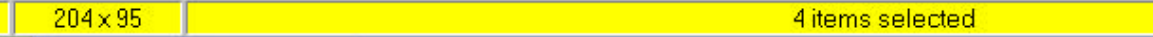

# **Curso de PLC conectado**

Si usted ya ha instalado su PLC y las comunicaciones están establecidas entre el PLC y la PC donde está funcionando Lookout*Direct* , este curso demostrará la capacidad de leer y de escribir datos numéricos con Lookout*Direct* desde su PLC. Si usted no ha configurado ya su PLC o no ha establecido comunicaciones entre el PLC y la PC que tiene funcionando Lookout*Direct*, vea al *Apéndice B*.

Los ejemplos en este curso muestran los tipos siguientes de conexión entre Lookout*Direct* y su PLC.

- Como usar un interruptor virtual para accionar ON y OFF a una salida discreta del PLC.
- Como escribir un valor numérico a un registro del PLC, y después leer el valor de vuelta y mostrarlo en la forma de una línea virtual en el registrador gráfico.
- Como leer una señal discreta desde el PLC y usar una expresión gráfica para mostrar el estado de la señal con la ayuda de un indicador luminoso y
- Como usar un contador digital para mostrar el número de barridos desde la última vez que se energizó el PLC o hubo una transición del modo Program para Run.

El archivo de proceso del ejemplo usado para este curso se puede encontrar en

*C:\DirectSoft32\Projects\Examples\LookoutDirect\ConnectedTour.l4p*.

Vea el curso básico para información sobre cómo crear y manejar objetos usando Lookout*Direct*.

## **Accionando una salida discreta del PLC**

En este ejemplo, usted creará un objeto driver, y después conectará el objeto a una salida discreta en su PLC usando una conexión nueva o existente. Para probar la conexión entre el objeto driver y su PLC, usted creará un objeto switch (interruptor) para accionar la salida discreta. Para indicar el estado de la salida en el panel de control, usted creará una expresión lógica en la forma de un indicador luminoso.

#### **Creando el objeto del driver**

1. Cree un nuevo proceso. Utilice *ConnectedTour* como el nombre de etiqueta y *PNLConnectedTour* como el título del panel de control.

#### 2. Seleccione **Object>Object Explorer**.

Mueva el diálogo "explorador de objetos" a la derecha de la exhibición.

3. Use el explorador de objetos para agregar un nuevo objeto driver *DirectLogic* al proceso *ConnectedTour*.

Aparece el diálogo **Create DirectLogic** como en la primera figura de la próxima página.

4. Coloque el nombre del objeto driver como *DRConnectedTour*, y después haga clic en el botón de 3 puntos a la derecha de la caja de texto de **Comm Link**.. (Vea la figura siguiente)

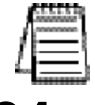

*Nota: cuando usted cree sus propios objetos driver, use el prefijo DR para identificar el objeto como un driver y nombre la CPU de su PLC como el sufijo de la etiqueta.*

# **Manual de cómo comenzar LookOut***Direct* **3–24**

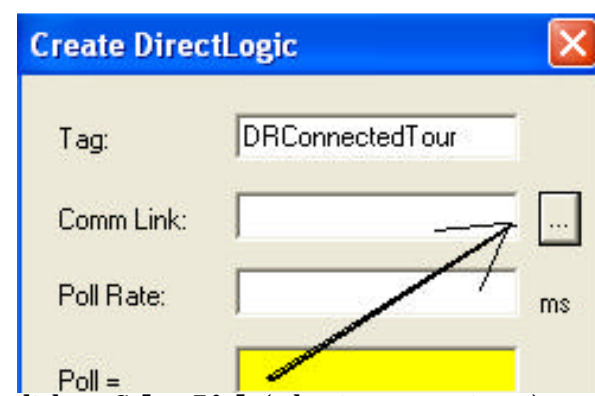

Aparece el cuadro de diálogo **Select Link** (seleccione conexiones).

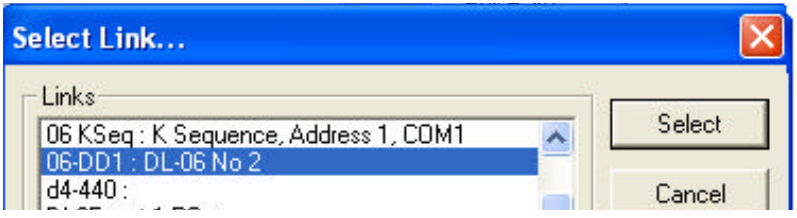

- 5. Haga *una* de las acciones siguientes:.
	- Si la caja de lista de **Links** (conexiones) contiene los puentes de comunicaciones activos encontrados por el mago de conexiones durante el proceso de instalación, destaque la conexión que usted desea usar.
	- Si no hay una conexión activa disponible, o, si usted no desea usar una de las conexions activas, haga clic en **Add**, y luego siga las instrucciones suministradas en el **Link Wizard** (mago de conexiones**)**. Haga clic en **Finish** para cerrar al mago.
- 6. En el cuadro de diálogo **Select Links**, haga clic en **Select**.

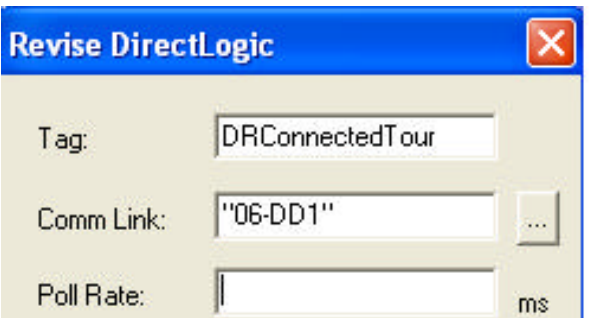

Aparece el nombre de la nueva conexión en el campo de texto **Comm Link**.

7. Haga clic en **OK**, y después corresponde crear el objeto interruptor.

# **Creando el objeto Switch (interruptor)**

1. Use el explorador de objetos para agregar el nuevo objeto Switch (interruptor) al proceso *ConnectedTour*.

Aparece el cuadro de diálogo **New switch** (nuevo interruptor).

- 2. Coloque el nombre *SWsalidadiscreta* al interruptor, y después haga clic en **OK**. Aparece el cuadro de diálogo **Display switch** (Muestre un interruptor).
- 3. Seleccione una de las opciones de interruptor estándares, y después haga clic en **OK**. Aparece el interruptor en el panel de control *ConnectedTour*.
- 4. Continúe con las instrucciones de más abajo.

## **Ligando el objeto del interruptor a una salida del PLC**

1. En **Object Explorer** (explorador de objetos), haga clic el el botón derecho en el objeto *DRConnectedTour* y luego seleccione **Edit Connections** (modifique la conexión).

Aparece el cuadro de diálogo de conexiones para el objeto driver.

2. En la lista **Writable Members** (miembros escribibles), haga clic doble en el miembro *Y0*. Si el miembro Y0 está en uso, seleccione a cualquier otro miembro disponible y escribible de datos y luego haga clic en el botón **Select**. (En este caso es Y5)

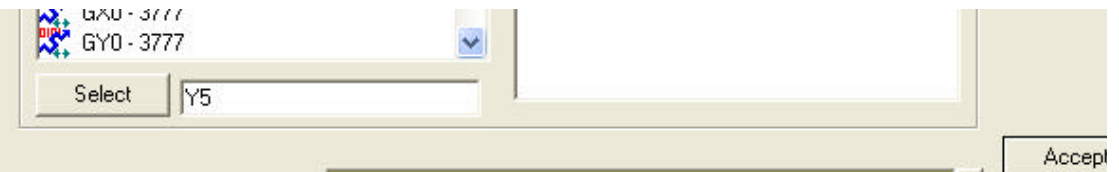

3. En la caja de grupo **Signals** (señales), navegue con el árbol del directorio al proceso *ConnectedTour* y luego haga clic doble en *SWsalidaDiscreta*.

Mire en el centro del cuadro de diálogo de conexiones. Note que la conexión entre el objeto del driver y el interruptor está definida como:

DRConnectedTour.Y5 = SWsalidadiscreta.

4. Haga clic en **Accept**, y después **Quit.**.

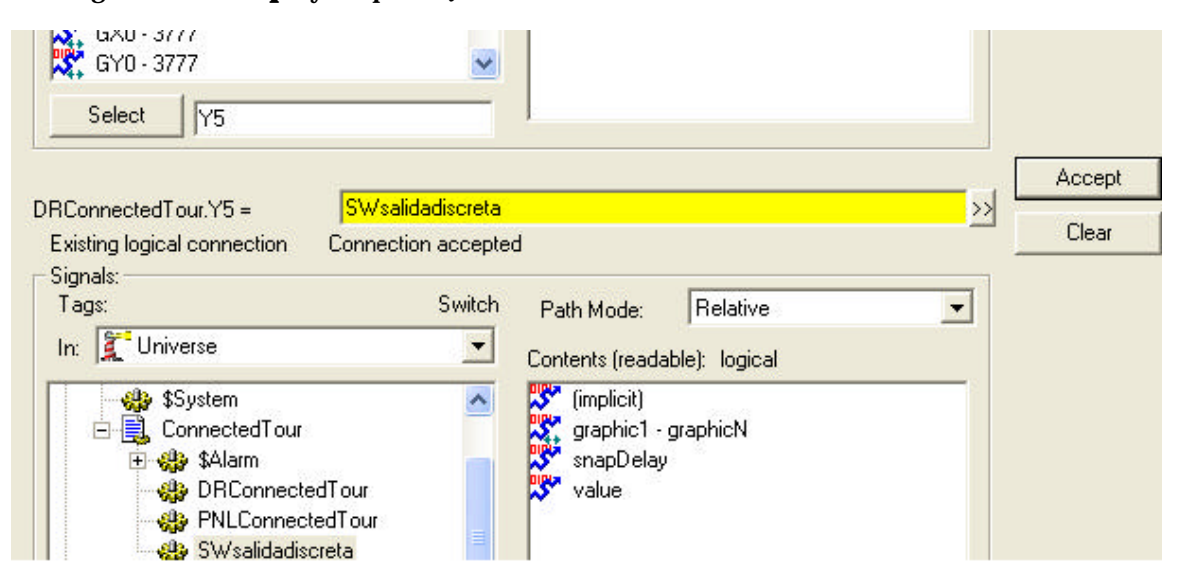

**3–26 Manual de cómo comenzar LookOut***Direct*

# **Creando un indicador luminoso**

1. Seleccione **Insert>Expression**, seleccione *SWsalidaDiscreta* del árbol del directorio, haga clic doble en el campo **Contents** y luego haga clic en **OK**.

Aparece el cuadro de diálogo exhibición de la señal lógica.

- 2. Haga clic en **Costum**, y después haga clic en la caja de grupo **ON**.
- 3. Abra la carpeta **Indicators** y luego haga clic doble en la luz verde nombrada *Light0G.wmf.*
- 4. Haga clic en la caja de grupo **OFF** y luego haga clic doble en la luz roja nombrada *Light0R.wmf.*

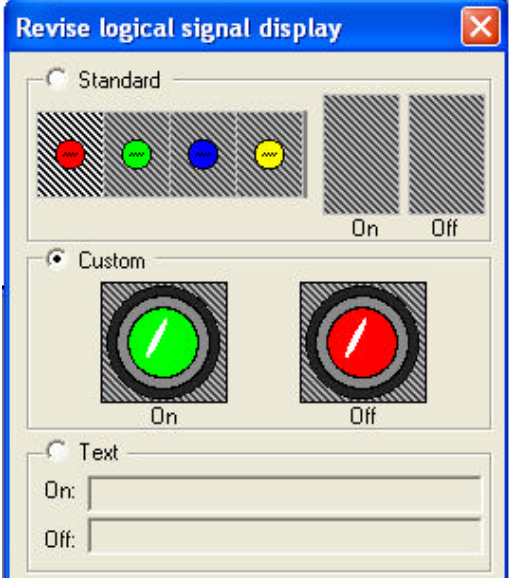

5. Haga clic en **OK**

Aparece el indicador luminoso que representa la expresión lógica.

Salga fuera del modo Edit y pruebe la conexión entre el objeto interruptor de Lookout*Direct* y el PLC.

Cuando el interruptor está encendido, la salida LED en el PLC y el indicador virtual en el panel de control debe encenderse. Si la conexión no trabajó y ocurrió un error de alarma, compruebe la conexión desde la PC al PLC. Si la conexión no trabajó y no ocurrió ningún error de alarma, hay un problema con la configuración de la conexión.

Repase este procedimiento y confirme que la conexión fue configurada correctamente.

# **Escribiendo y leyendo un valor numérico**

En este ejemplo, usted utilizará un objeto potenciómetro, en la forma de una entrada digital, para escribir un valor numérico al PLC. Para confirmar que los datos se están escribiendo al PLC, usted creará un objeto hypertrend para leer y para exhibir los valores numéricos enviados al PLC.

# **Creando el objeto potenciómetro**

1. Cree un nuevo objeto potenciómetro *digital*. Utilice los valores siguientes para completar el cuadro de diálogo **nuevo potenciómetro**.

- · **Name**: PotNumRWTest
- **Min: 0**
- **Max**: 9999
- **Resolution**: 1
- 2. Haga clic en **OK.**

### **Conectando el objeto potenciómetro con el PLC**

1. En el diálogo explorador de objetos, haga clic derecho en el objeto *DRConnectedTour* y luego seleccione **Edit connection**.

2. En la lista de **miembros escribibles**, haga clic doble en *V1400-7377*.*V1400* aparece en la caja de la selección.

3. Substituya la selección *V1400* por *V2000*.

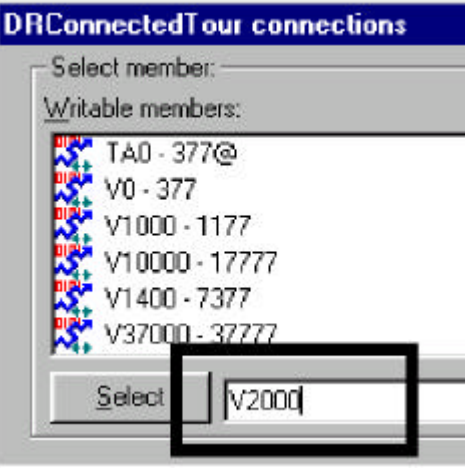

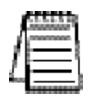

*Nota: Se utiliza el registro V2000 puesto que es común a todos los PLCs DirectLogic .*

4. En la caja de grupo **Signals** (señales), haga clic doble en el objeto *PotNumRWTest.*

# **3–28 Manual de cómo comenzar LookOut***Direct*

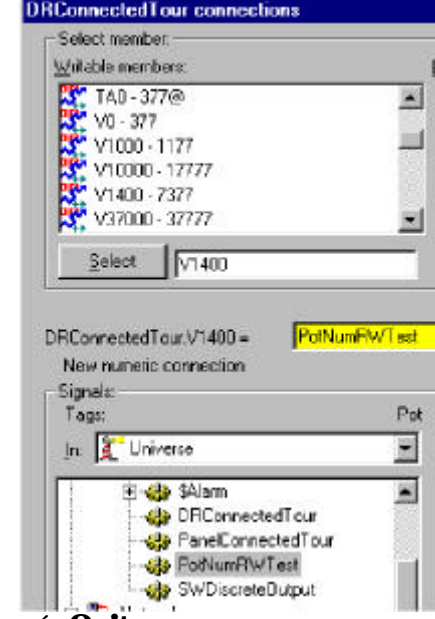

5. Haga clic en **Accept**, y después **Quit**.

Aparece el nuevo potenciómetro digital en el panel de control.

# **Creando el objeto Hypertrend**

- 1. Cree un nuevo objeto hypertrend nombrado *HyperRWTest.*
- 2. Agregue un grupo al hypertrend. Use los valores siguientes para completar el cuadro de diálogo **Add Group**.
	- **Name** (Nombre): RWTest
	- **Major Increments** (Incrementos importantes): 10
	- **Minor Increments** (Incrementos de menor importancia): 1
- 3. Agregue un artículo al grupo *RWTest*. Utilice los valores siguientes para completar el cuadro de diálogo **Add Group** (Agregue un grupo).
	- **Mínimo Numérico**: 0
	- **Máximo Numérico**: 9999
- 4. Haga clic en el botón derecho en el campo **URL =**.
- 5. En el cuadro de diálogo **URL Editor** (redactor de URL), destaque *DRConnectedTour* y luego haga clic doble en *V1400-7377* en el campo **Contents** (contenido).
- 6. En la caja de texto **URL**, substituya *V1400* por *V2000*, y después haga clic en **OK.**
- 7. Haga clic en **OK** en las cajas de diálogo **Add Item** y **Create HyperTrend**. Aparece el nuevo objeto hypertrend en el panel de control.

8. Active el registro de datos para el nuevo objeto hypertrend. Seleccione **Object>Edit Database** y seleccione el objeto *DRConnectedTour*.

9. En la lista **Native members** (miembros nativos), haga clic doble en *V1400-1737*, substituya V1400 por V2000, y después actualice el cuadro de diálogo de la base de datos.

- Deviation:
- Log to Historical Database (**Registro a base de datos histórica)**: selected.

10. Haga clic en **Update** y luego **Quit**.

Pruebe la conexión entre el potenciómetro y el PLC saliendo del modo Edit, haciendo clic en el objeto potenciómetro, y entrando un nuevo valor. El objeto hypertrend muestra el cambio al valor entrado.

# **Lectura de una señal discreta**

En el ejemplo anterior, usted podía activar una salida discreta de un PLC usando el objeto interruptor. En este ejemplo, usted leerá una señal discreta del PLC y exhibirá el estado usando un objeto indicador luminoso.

- 1. Seleccione **Insert>Expression**.
- 2. En el cuadro de diálogo **Insert>Expression**, haga clic doble en el objeto *DRConnectedTour*.
- 3. Corrija el campo amarillo de la expresión de modo que la expresión muestre:

*DRConnectedTour.SP4* y luego haga clic en **OK**.

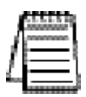

*Nota: El relevador especial SP4 se refiere a una función especial de relevador en el controlador DirectLogic que suministra una señal de pulso con un período de un segundo.*

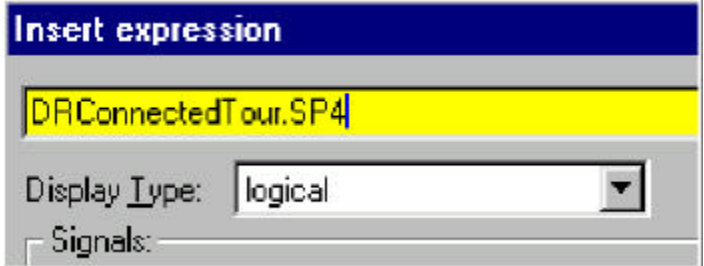

4. En la caja de grupo **Standard**, seleccione cualquier indicador luminoso y después haga clic en **OK**.

La expresión lógica, en la forma de indicador luminoso que usted seleccionó, aparece en el panel de control y comienza a destellar en un intervalo de un segundo.

Para confirmar que la expresión está exhibiendo la señal del relevador SP4, salga fuera del modo Edit, apague el PLC, y observe que el indicador para de destellar.

## **Mostrando el número de barridos**

En este ejemplo del *curso de PLC conectado*, usted creará una expresión numérica que muestre continuamente el total instantáneo del número de barridos realizados por su controlador *Direct*Logic.

- 1. Seleccione **Insert>Expression**.
- 2. En el cuadro de diálogo **Insert>Expression,** haga clic doble en el objeto *DRConnectedTour.*

3. Corrija el campo amarillo de la expresión de modo que la expresión muestre: *DRConnectedTour.V7765:B*, donde ":B"es el modificador de los datos que especifica la conversión de datos al formato BCD.

Vea el apéndice B, *Modificadores de datos*, para más información de como usar modificadores de datos.

- 4. En la lista **Display type** (tipo de exhibición), seleccione **Numeric** y luego haga clic en **OK**.
- 5. En el cuadro de diálogo **Display Numeric Signal**, acepte las configuraciones por defecto y haga clic en **OK.**

Aparece la lectura numérica en el panel de control y comienza inmediatamente a exhibir el número total de barridos.

# **Curso de funciones avanzadas**

Muchas de las funciones de Lookout*Direct*, como paneles de control, funciones de alarmas, servicios de seguridad, etc. son ellas mismas parte de una clase de objetos y pueden, por lo tanto, ser modificados para requisitos particulares y crear funciones útiles de administración del proceso.

Este curso le presentará algunas de las propiedades avanzadas de Lookout*Direct* que usted puede utilizar para mejorar y manejar un proceso.

En este curso usted :

- crea botones que permitirán que usted navegue rápidamente entre los paneles de control,
- importa un gráfico hecho por Ud. en un panel de control de proceso,
- establece permisos de seguridad para limitar acceso a todos o una parte del proceso y
- crea un registro de datos para registrar actividades de proceso a una hoja de cálculo

Este curso asume que usted entiende los conceptos del proceso de desarrollo introducidos en el curso básico.

#### **Creando botones de navegación entre paneles**

En situaciones donde Lookout*Direct* está instalado en un panel con celdas táctiles (touch screen), donde no hay disponible un mouse de la PC, puede ser necesario suministrar medios de navegación entre los paneles de control de proceso.

En este ejemplo usted creará un sistema de botones simples que permitan que usted navegue entre el panel de control *PNLConnectedTour* y un panel nuevo que usted creará en este ejemplo.

La segunda porción de este ejemplo explica cómo crear un "panel pricipal" para su proceso.

La funcionalidad creada en este ejemplo se puede encontrar en el archivo de proceso de *ConnectedTour.l4p* en la carpeta de ejemplos.

- 1. Cree un nuevo objeto de panel nombrado *PNLNavTest* en el proceso *ConnectedTour*. Dé a panel el título *Prueba de navegación*.
- 2. Seleccione el panel de control *PNLConnectedTour.*
- 3. Cree un nuevo objeto de botón nombrado *PBNavTest*. En la caja *Button Text*, teclee Prueba de navegacisn.
- 4. En explorador de objetos, haga clic en el botón derecho en el objeto *PNLNavTest* y luego seleccione **Edit connection**.

Aparece el cuadro de diálogo **Edit Connection**.

5. En la lista **Writable members** (miembros escribibles), haga clic doble en *activate* y luego haga clic doble en *PBNavTest* en el árbol del directorio del grupo **Signals** (señales).

# **3–32 Manual de cómo comenzar LookOut***Direct*

Aparece la conexión lógica que usted acaba de crear entre el panel *Prueba de navegación* y el botón de *Prueba de navegación* en el centro del cuadro de diálogo.

PanelNavTest.activate =

PBNavTest

*Nota · Tome un momento para repasar la lista de miembros escribibles para aprender sobre otras acciones que usted puede generar al corregir una conexión.*

6. Haga clic en **Accept**, y después **Quit**.

Pruebe el botón nuevo de control entre paneles saliendo fuera del modo Edit y haciendo clic en el nuevo botón.

Continúe creando un segundo botón para volver al panel del *curso de PLC conectado*.

- 7. Con el panel de *prueba de navegación* todavía seleccionado, cree un nuevo objeto de botón nombrado *PBNavTestReturn*. Teclee Return para el texto del botón.
- 8. En explorador de objetos, haga clic en el botón derecho en el objeto *PNLConnectedTour* y luego seleccione **Edit Connection**.
- 9. En la lista de miembros escribibles, haga clic doble en *activate* y luego haga clic doble en *PBNavTestReturn* en el árbol del directorio del grupo de señales.

Aparece en el centro del cuadro de diálogo la conexión lógica que usted acaba de crear entre el panel de control *Prueba de navegación* y el nuevo botón *Return*.

.

Salga fuera del modo Edit y pruebe el nuevo botón **P** 

# **Creando un panel Home**

Para que los usuarios estén seguros de que no se pierdan al cambiar entre paneles, usted puede ser que defina un panel principal como su panel de control de inicio, o panel Home o panel con el menú pricipal de la computadora.

Usted podría conectar al miembro de datos de activar de su panel Home a <\$Keyboard.Shift.F1>, o talvez con un objeto botón.

Si está conectado con la tecla de funcionamiento, en cualquier momento que el usuario presione < Shift-F1 > (no importa qué panel se esté viendo), aparece el panel Home, lo que hace que el operador vuelva a un panel de control familiar.

Puede ser que también se quiera que el panel Home se maximice durante el incio. Si usted ha creado ya un botón para llamar el panel Home, usted puede conectarlo con el miembro de datos de maximización.

El punto de exclamación (!) manda a Lookout*Direct* a utilizar el contrario del valor del botón. En la partida, el botón no se presiona de modo que su valor es FALSO. Pero ya que usted está usando el contrario del valor del botón, *Panel1.maximize* es TRUE en la partida. En cualquier momento que un usuario presione *CallHomePb* después de que se haga esta conexión, nada sucede hasta que el botón sea soltado, y en ese momento aparece el panel.

# **Importando símbolos gráficos**

Aunque la biblioteca de símbolos gráficos de Lookout*Direct* es muy grande, usted puede desear de vez en cuando modificar un panel de control para requisitos particulares de proceso usando sus propios gráficos.

Usted puede importar gráficos salvados en el formato metafile(.wmf) o el archivo BITMAP (.bmp) de Windows. Para inserir su propio símbolo gráfico, primero salve los símbolos gráficos en *C:\DirectSOFT32\Bin\Graphics*, y después insiéralo usando el comando **Insert>Graphic**.

# **Creando botones de administración de alarmas**

Para reconocer más eficientemente alarmas de proceso, usted puede crear objetos de botón que pueden reconocer o silenciar una alarma con un solo clic en el mouse. Normalmente, la acción de reconocimiento y de silenciar las alarmas requiere un procedimiento de varios pasos que se debe ejecutar desde el menú de **alarmas**.

La funcionalidad creada en este ejemplo se puede encontrar en el archivo de proceso *ConnectedTour.l4p* en la carpeta de ejemplos.

- 1. Cree dos nuevos objetos de botón, uno nombrado *PBAlarmAck* con la Rec Alarma como texto del botón y el otro *PBAlarmSilence* nombrado con Silencio como texto del botón.
- 2. En explorador de objetos, haga clic en el botón derecho en el objeto *\$Alarm* y luego seleccione **Edit Connection**.

Aparece el cuadro de diálogo **\$Alarm>Connections**.

3. En la caja de lista de los **miembros escribibles**, haga clic doble en **Ack** y luego, en el árbol del directorio de las señales, haga clic doble en *PBAlarmAck*.

Aparece la conexión lógica que suministra la funcion de alarma de reconocimiento automático en el centro del cuadro de diálogo.

\$Alarm.ack =

PBAlarmAck

4. Haga clic en **Accept**.

5. En la caja de lista de miembros escribibles haga clic doble en *Silence*, y luego en el árbol del directorio de las señales, haga clic doble en *PBAlarmSilence*.

Aparece la conexión lógica que suministra la función de silenciar la alarma en el centro del cuadro de diálogo.

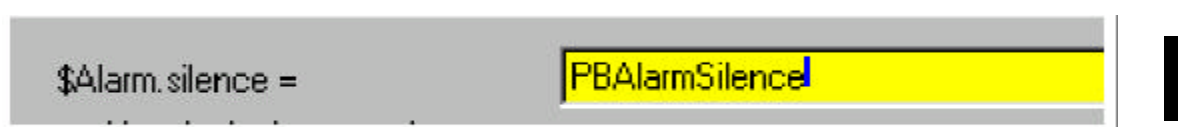

6. Haga clic en **Quit**.

# **Objeto para establecer permiso de seguridad**

Para prevenir cambios no autorizados o accidentales a su proceso, usted puede restringir el acceso a objetos específicos de ciertos niveles del proceso usando permisos de seguridad. Típicamente, los permisos de seguridad se asignan a objetos del tipo de control tales como potenciómetros, interruptores, etc., pero pueden también ser asignados al proceso en su totalidad o a un panel de control dentro del proceso.

Cuando un usuario, que se registra en el proceso en una cuenta válida que contiene el nivel de seguridad, trata de tener acceso a un objeto con un permiso de seguridad, se compara el nivel de seguridad del usuario con el del objeto, y se concede o se niega el acceso al objeto.

## **Creando una cuenta de usuario**

Complete el procedimiento siguiente para crear cuentas para cuatro usuarios ficticios.

1. Seleccione **Options > User Manager**.

Aparece el cuadro de diálogo **User Manager**.

2. Seleccione **New User** (Nuevo Usuario).

Aparece un cuadro de diálogo New User (nuevo usuario).

3. Cree el primero de los cuatro usuarios completando el cuadro de diálogo**New User.** 

**Username** : User1

**Full Name (**Nombre**)**: UserOne

**Password (**Contraseña**)**: 1111

**Condirm password (**Confirme la contraseña**)**: 1111

**Security level (**Nivel de seguridad**)** = 1

4 Haga clic en **OK.**

Aparece *User1* en la ventana **User manager**.

5. Repita el paso 2 hasta el 4 para crear las cuentas para los usuarios nombrados *User2, User3* y *User4*.

Use 2222 como contraseña de *User2* y asigne un nivel de seguridad 2.

Continúe esta secuencia para los otros tres usuarios.

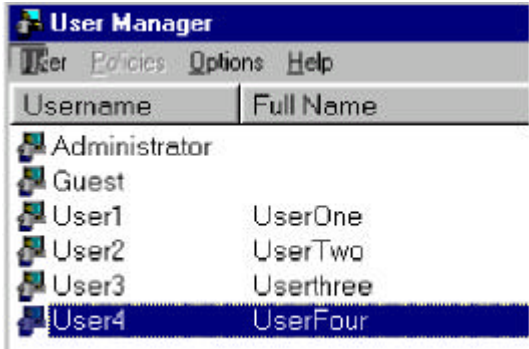

# **Configurando el nivel de seguridad de un objeto**

1. Abra el archivo de proceso *BasicSecurity.L4p* situado en la carpeta de ejemplos.

Este proceso contiene un panel de control con cuatro objetos simples.

- 2. Haga clic en el botón derecho en *Switch #1* y seleccione **Object Properties**.
- 3. En el cuadro de diálogo **Control security level** (nivel de seguridad de control**)**, teclee 1.
- 4. Modifique las propiedades del objeto para cada uno de los tres interruptores restantes, configurando su nivel de seguridad a 2, a 3, y a 4 respectivamente.

Para probar los niveles de la seguridad que usted estableció para los cuatro interruptores, usted ahora se registrará en Lookout*Direct* con cada una de las cuentas de usuario que usted creó.

5. Seleccione "**File> Log On"**. Aparece el diálogo **Login**.

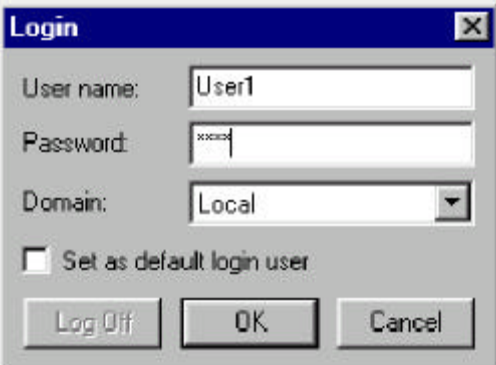

- 6. Haga **Log in** como *User1* (password=1111) y luego haga clic en **OK**.
- 7. Salga fuera del modo Edit y active el interruptor # 1. Ahora trate de activar cualquiera de los otros interruptores.

Cuando usted lleva el cursor del mouse al interruptor # 2, 3, o 4, note que el cursor cambia a un símbolo de prohibición. El símbolo de prohibición indica que la cuenta corriente no tiene permiso para usar estos controles.

8. Haga el Log in como *User2* y luego *User3* y finalmente *User4*; cada vez que usted se abre una sesión como nuevo usuario, trate de activar los interruptores restantes para ver a cuáles tiene acceso.

# **Registro de datos de proceso**

Una característica extremadamente valiosa de Lookout*Direct*es su capacidad de registrar eventos de proceso para archivar. Usando el objeto de registro *Spreadsheet* (hoja de cálculo) usted puede salvar dinámicamente el estado o el valor de cualquier miembro de datos a un archivo de hoja de cálculo con archivos de formato de valor separado por coma (.CSV).

En este ejemplo, usted creará un objeto de registro en una hoja de cálculo para registrar, en intervalos de 10 segundos, el valor de dos objetos que usted creó durante el curso conectado. Para automatizar el proceso del registro de datos, usted creará un objeto botón y un indicador para comenzar el proceso de registro.

La funcionalidad creada en este ejemplo se puede encontrar en el archivo de proceso *WaterWorks.l4p* en la carpeta de ejemplos.

# **Creando el objeto hoja de cálculo**

- 1. Abra el archivo de proceso *tratamientoagua* en la carpeta de ejemplos y después maximice el panel de control *Overview.*
- 2. Agregue un nuevo objeto Spreadsheet (hoja de cálculo) al proceso *tratamientoagua*.

Aparece el diálogo **Create Spreadsheer storage Object** (creación del objeto de almacenaje de la hoja de cálculo).

- 3. Complete las propiedades del cuadro de diálogo.
	- **Name**: SSDataLogging
	- **File configuration/File name**: "ProcessData"

El nombre del archivo completo debe aparecer como *ProcessData.csv*.

• **Interval Logging**/**Interval (**Intervalo**)**: 00:00:10.00

Esto especifica que los datos serán escritos al archivo de la hoja de cálculo cada 10 segundos.

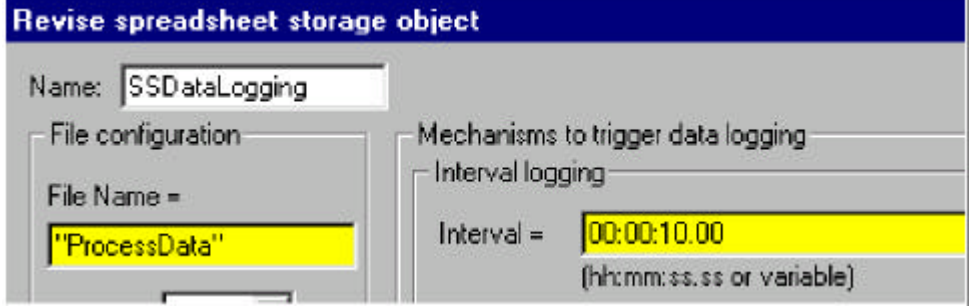

4. En el grupo **Data fields**, seleccione **New Field** (nuevo campo) y luego haga clic en el botón derecho en la caja de texto amarilla de la expresión.

Aparece el redactor de la expresión.

- 5. En el grupo **Signals** del árbol del directorio, seleccione el objeto *POTNivelsim*, haga clic doble en el miembro de datos **value** (valor) en la caja **Contents**, y después haga clic en **OK**.
- 6. Haga clic en **Save**.

El valor del potenciómetro del nivel de simulación se agrega a la lista de las zonas de informaciones que serán incluidas en la hoja de cálculo *ProcessData*.

7. Repita los pasos 4 a 6, excepto que este caso, agregue el miembro de datos valor del objeto *POTHOA* a la caja de lista **Data Fields.**

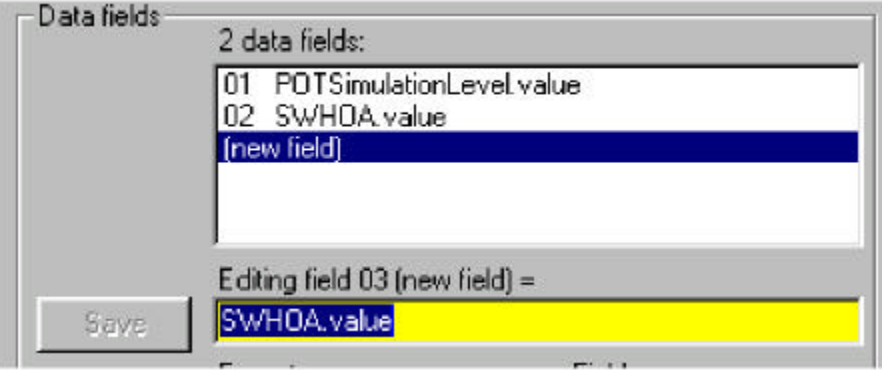

8. Haga clic en **OK.**

#### **Creando un botón para comenzar el registro de datos**

- 1. Cree un nuevo objeto botón llamado *PBStartLogging* en el Proceso *tratamientoagua*. Use *Registre* como el texto del botón.
- 2. Cree un nuevo objeto de control de *flip-flop* llamado *FFStartLogging* en el proceso *tratamientoagua*. Cuando aparece el diálogo *Create flip-flop*, haga clic en el botón derecho en la expresión de texto **Input** =.

Aparece el redactor de expresión.

- 3. Haga clic doble en el objeto *PBStartLogging* y luego haga clic en **OK**.
- 4. Haga clic en **OK** para cerrar el cuadro de diálogo *Create flip-flop*.

Aparece el redactor de expresión otra vez.

- 5. Haga clic en **OK.**
- 6. Seleccione un indicador luminoso verde (ON) y rojo (OFF), y después haga clic en **OK**.
- 7. Agrupe el botón *PBStartLogging* y el indicador luminoso flip-flop en la esquina derecha más baja del panel de control.

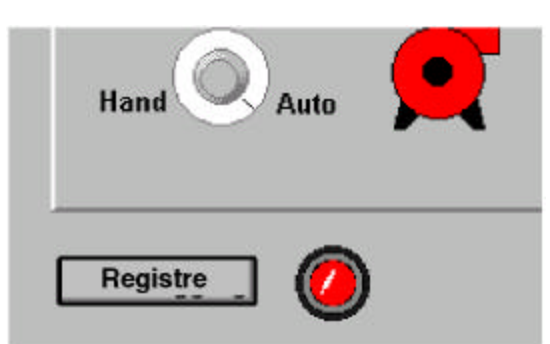

8. Seleccione **Object>Object Explorer**, haga clic en el botón derecho en el objeto *SSDataLogging*, y seleccione **Properties**.

Aparece el diálogo **Revise spreadsheet storage object**.

9. Haga clic en el botón derecho en el campo de expresión **Logging**, haga clic doble en *FFStartLogging* y luego haga clic en **OK**.

# **Probando la función de registro de datos**

1. Salga fuera del modo Edit y luego haga clic en **Start Logging**.

2. Mueva el interruptor HOA a **Auto** (o **Hand** si ya está en **Auto**), y después mueva el accionador de nivel simulado hacia adelante y hacia atrás a través del rango completo del movimiento.

- 3. Repita el paso 2 aproximadamente cada 10 segundos, por un minuto.
- 4. Haga clic en **Start Logging** otra vez para parar el registro de datos.

5. Use Microsoft *EXCEL* u otro programa de hoja de cálculo para abrir el archivo *ProcessData.csv* localizado en: *C:\DirectSOFT32\Projects \* [ ] \ [ del Año Mes ]. Note que el archivo contiene una columna de tiempo más las columnas para los dos miembros de datos que usted seleccionó cuando usted creó el objeto *SSDataLogging*.

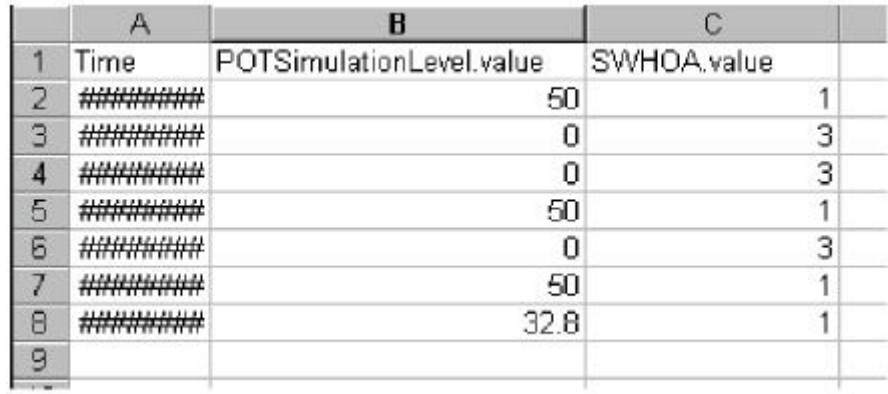

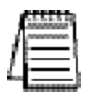

*Nota: El archivo de hoja de cálculo EXCEL debe ser cerrado antes de comenzar a registrar o los datos no se pueden escribir al archivo.*